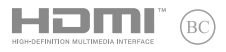

**K11810 초판 2016년 9월**

# **IN SEARCH OF INCREDIBLE**

e-매뉴얼

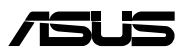

#### **저작권 정보**

본 설명서에 기술된 제품과 소프트웨어들은 보완을 목적으로 보관되는 경우를 제외하고는 ASUSTeK COMPUTER INC.(이하 "ASUS")로부터의 서면 동의 없이 임의의 양식이나 수단을 통해 다른 언어로 번역, 저장매체로 보관, 복사, 전달, 재구성 할 수 없습니다.

ASUS는 본 설명서에 대해 그 어떠한 보증도 하지 않으며, 특정 목적을 위한 적합성 또는 제품의 매매 상황, 제품 보증에 관한 함축적 의미 등을 포함한 여타의 보증을 하지 않습니다. 또한 ASUS 는 간부, 직원, 그밖의 고용인 및 대리인으로부터의 보증에 관련된, 가접적이거나 특별한 경우 혹은 우연히, 필연적으로 발생하는 손상(수익의 손실, 사업상의 손실, 이용 시 데이터의 손실, 사업상의 장애 또는 이와 비슷한 경우를 포함)에 대해서 그 어떠한 책임도 지지 않습니다. ASUS 는 설명서 및 제품에 이러한 결점 및 오류에 의한 피해의 가능성에 대해서 언급하고 있습니다.

본 설명서 안에 표시되거나 기재된 제품에 대한 정보, 회사의 명칭 및 그들 회사의 고유마크와 상표권은 해당 회사들의 소유이며, 이는 해당 회사들의 권익을 해치려는 의도가 아닌 오직 증명 또는 설명을 위해 사용되었음을 명시합니다.

본 설명서 안에 기입되어 있는 각종 정보 및 사양은 제품 사용시 필요한 정보만을 제공하고 있으며, 사전 통보 없이 내용이 변경될 수 있습니다. 본 설명서 안에 기입되어 있는 제품 및 기타 소프트웨어에 대한 기입상의 오타나 부정확한 부분에 대해서는 ASUS 본사 혹은 서비스 센터로 신고하여 주시면 즉시 보완 조치할 것을 약속 드립니다.

Copyright © 2016 ASUSTeK COMPUTER INC. All Rights Reserved.

#### **책임 제한**

소비자께서는 ASUS의 책임에 대한 불이행이나 제품 각 부분의 결함에 대해 ASUS에게 손해 배상을 청구할 권리가 있습니다. 이러한 경우 ASUS는 사망을 포함한 시체적 피해 및 실질적인 재산 피해, 명백한 인적 피해에 해당하는 부분에 대해서만 보상할 채임과 의무가 있으며, 본 보증서 내에 명시된 법률상의 책임 및 의무 수행을 성실히 이행하지 않거나 태만에 의한 실질적이고 직접적인 결과에 대해서도 보상할 책임이 있습니다. 또한 ASUS는 제품에 명시되어 있는 보상 금액 한도 내에서 책임과 의무를 수행하게 됩니다.

ASUS는 본 보증서에서 불법 행위 또는 권리 침해, 약정의 불이행으로 인한 손실, 손해 또는 청구에 대한 책임을 다할 것이며, 이에 대한 적용 범위는 ASUS제품의 공급자 및 판매자에게도 적용됩니다.

단, ASUS는 아래의 내용에 대해서는 책임을 지지 않습니다.

(1) A/S 대행사가 소비자에게 손해 배상을 요구할 경우, (2)소비자의 데이터에 관련한 손해와 분실 (3)ASUS 제품 공급자 및 판매자로부터의 보증에 의한 특수한 사고, 우발적 사고, 또는 간접적 손해, 필연적인 경제적 손실에 대해 ASUS는 손해 배상에 대한 책임이 없습니다.

#### **서비스 및 지원**

다국어 지원은 **https://www.asus.com/support/**을 방문하십시오.

# 목차

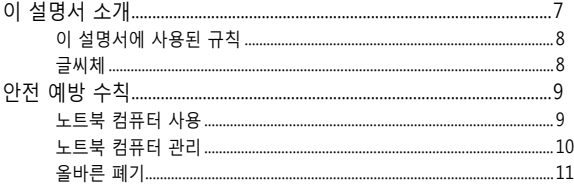

### 1장: 하드웨어 설치

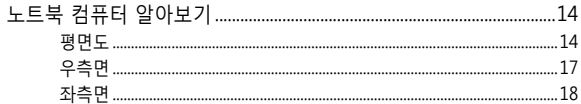

# 2장: 노트북 컴퓨터 사용법

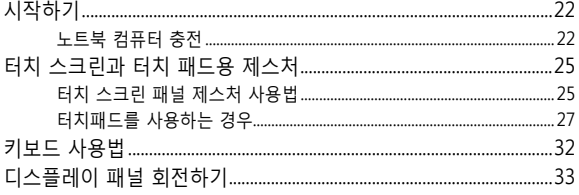

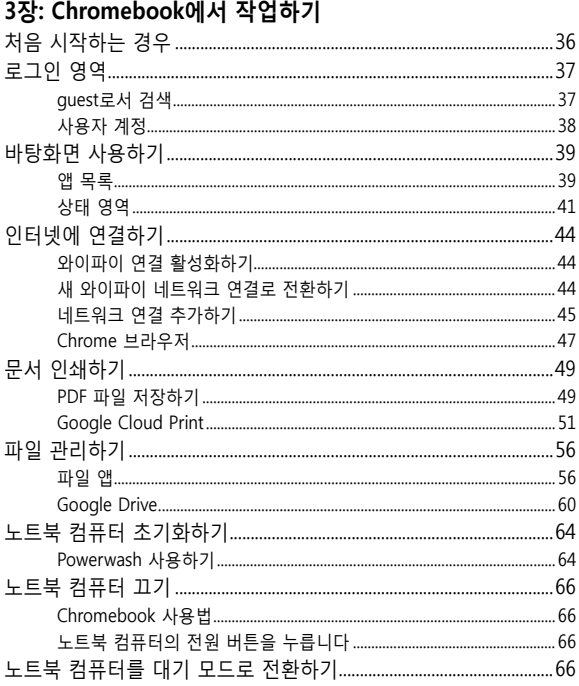

## 팁 및 자주 묻는 질문

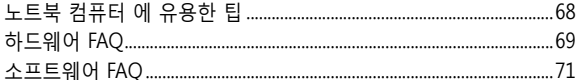

### 부록

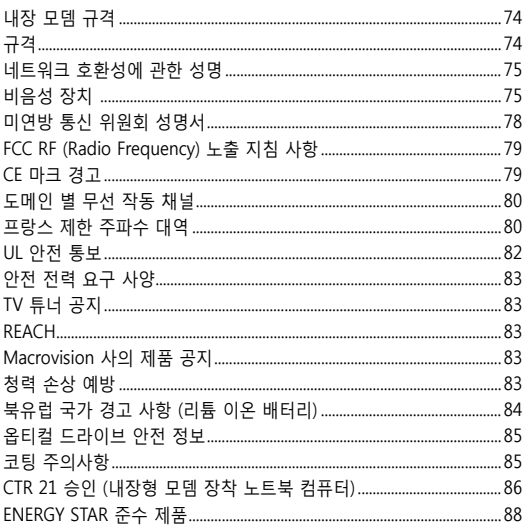

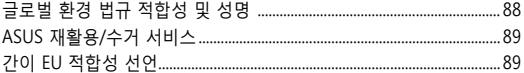

# <span id="page-6-0"></span>**이 설명서 소개**

이 설명서는 노트북 컴퓨터의 하드웨어 및 소프트웨어에 관한 정보를 제공하며 다음과 같은 장으로 구성되었습니다.

### **1장: 하드웨어 설치**

이 장에서는 노트북 컴퓨터의 하드웨어 구성요소를 자세히 설명합니다.

### **2장: 노트북 컴퓨터 사용법**

이 장에서는 노트북 컴퓨터의 각기 다른 부분들을 사용하는 방법을 알려줍니다.

### **3장: Chromebook에서 작업하기**

이 장에서는 Chromebook을 사용하는 방법을 개괄합니다.

### **팁 및 자주 묻는 질문**

이 절에서는 노트북 킹퓨터에서 일반적인 문제를 유지보수하거나 해결할 때 참조할 수 있는 참조할 수 있는 몇 가지 권장 팁, 하드웨어 및 소프트웨어 FAQ를 제시합니다.

### **부록**

이 절에는 노트북 컴퓨터의 주의사항과 안전지침이 들어 있습니다.

# <span id="page-7-0"></span>**이 설명서에 사용된 규칙**

이 설명서에서는 주요 정보를 강조하기 위해 다음과 같은 메시지를 사용합니다:

> **중요 사항!** 이 메시지에는 작업을 완료하기 위해 반드시 준수해야 하는 중요한 정보가 들어있습니다.

**참고:** 이 메시지에는 작업을 완료하는 데 도움이 되는 추가 정보와 팁이 들어있습니다.

**경고!** 이 메시지에는 특정 작업을 수행하는 동안 안전을 유지하고 노트북 컴퓨터의 데이터와 구성요소의 손상을 방지하기 위해 반드시 준수해야 하는 중요한 정보가 들어있습니다.

# **글씨체**

- **굵은체** = 이 글씨체는 메뉴 또는 선택해야 하는 항목을 표시합니다.
- 기울임체 = 이는 이 설명서에서 참조할 수 있는 절들을 가리킵니다.

# <span id="page-8-0"></span>**안전 예방 수칙**

# **노트북 컴퓨터 사용**

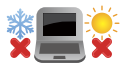

노트북 컴퓨터는 5°C (41°F)~35°C (95°F) 사이의 온도에 최적화 되어 있습니다.

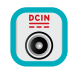

노트북 컴퓨터 하판부에 붙어 있는 라벨의 전력 값과 전원 어댑터의 전력이 일치하는지 확인해 주십시오.

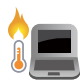

불편하거나 과열에 의해 상해를 입지 않도록 노트북 컴퓨터를 무릎 또는 기타 신체 부위에 올려 놓지 마십시오.

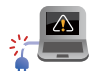

손상된 전원 코드, 액세서리, 기타 주변장치를 노트북 컴퓨터와 함께 사용하지 마십시오.

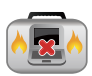

전원이 켜져 있는 동안에는 노트북 컴퓨터를 이동하거나 공기 순환을 방해할 수 있는 물건으로 덮지 마십시오.

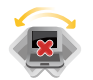

노트북 컴퓨터를 평평하지 않거나 불안정한 작업 표면에 올려 놓지 마십시오.

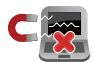

노트북 컴퓨터는 공항 x-레이 검색대를 통과할 수 있으나(컨베이어 벨트에 올려 놓는 항목에 포함) 자석 탐지기 또는 막대에 노출하지 마십시오.

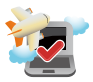

이용할 수 있는 관련 기내 서비스와 비행 중 노트북 컴퓨터를 사용하는 동안 지켜야 할 제약사항에 대해서는 항공사에 문의하십시오.

# <span id="page-9-0"></span>**노트북 컴퓨터 관리**

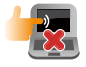

노트북 컴퓨터를 청소하기 전에 AC 전원을 분리하고 배터리 팩(해당되는 경우)을 제거하십시오. 깨끗한 셀루로오스 스폰지 또는 샤뮤아 천을 비마모성 세정액과 몇 방울의 온수에 적셔 사용하십시오. 마른 천을 사용하여 노트북 컴퓨터에 남은 물기를 닦아내십시오.

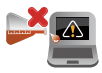

시너, 벤젠 또는 기타 화학물질과 같은 강한 용제를 노트북 컴퓨터 위나 근처에서 사용하지 마십시오.

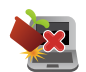

노트북 컴퓨터의 상단에 물건을 올려 놓지 마십시오.

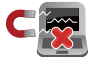

노트북 컴퓨터를 강한 자기장 또는 전기장에 노출시키지 마십시오.

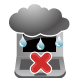

노트북 컴퓨터를 액체, 비 또는 습기 근처에서 사용하거나 노출시키지 마십시오.

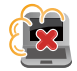

노트북 컴퓨터를 먼지가 있는 환경에 노출시키지 마십시오.

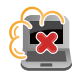

노트북 컴퓨터를 가스가 누출되는 근처에서 사용하지 마십시오.

<span id="page-10-0"></span>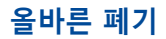

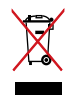

노트북 컴퓨터를 일반 폐기물 매립장에 버리지 마십시오. 이 제품은 부분별 재사용 또는 재활용을 위해 특별하게 설계되었습니다. 바퀴 달린 쓰레기통 위에 X 표시가 된 라벨이 부착된 제품 (전기 전자 제품, 수은을 포함하고 있는 셀 배터리)은 일반 쓰레기와 함께 폐기해서는 안됩니다. 전자 제품 폐기에 관련된 지역 규정을 확인해 주십시오.

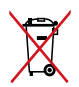

배터리를 일반 쓰레기와 함께 버리지 마십시오. 본 라벨은 배터리를 일반 쓰레기와 함께 폐기해서는 안됨을 의미합니다.

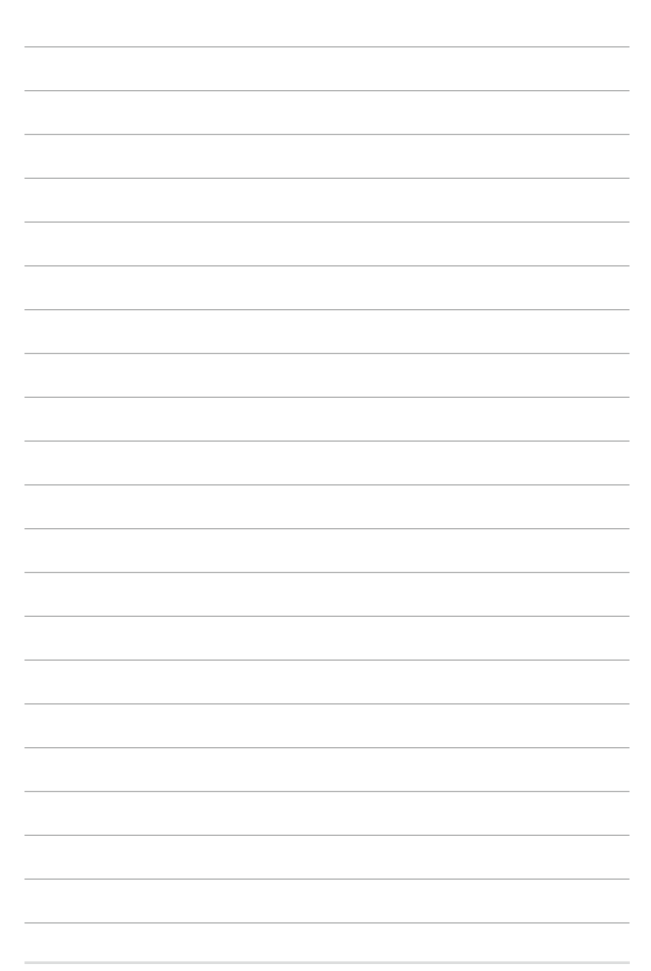

# <span id="page-12-0"></span>**1장: 하드웨어 설치**

# <span id="page-13-0"></span>**노트북 컴퓨터 알아보기**

# **평면도**

**참고:** 키보드의 레이아웃은 지역이나 국가에 따라 다를 수 있습니다. 노트북 보기는 노트북 컴퓨터 모델에 따라 외양이 다를 수도 있습니다.

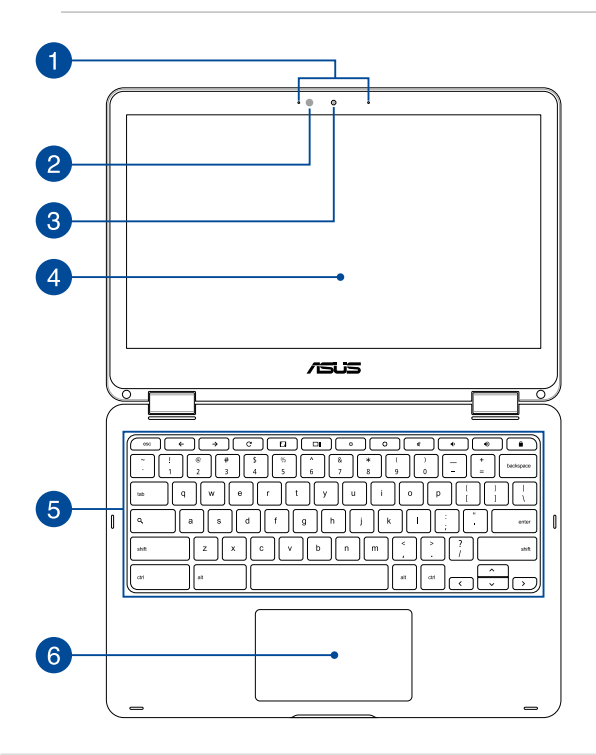

# **A** 어레이 마이크

어레이 마이크는 에코 제거, 소음 저감, 빔 포밍 기능으로 음성 인식 및 오디오 녹음을 개선했습니다.

# **주변광 센서**

주변광 센서는 사용자의 환경에서 주변광의 양을 감지합니다. 이 센서를 사용하여 시스템에서 주변광의 조건에 따라 디스플레이의 밝기를 자동으로 조절할 수 있습니다.

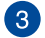

# **3** 카메라

내장 카메라를 사용하면 노트북 컴퓨터로 사진을 촬영하거나 동영상을 녹화할 수 있습니다.

# **360º-조절식 터치스크린 패널**

노트북 컴퓨터 의 터치스크린 패널을 항상 360º 각도로 조절할 수 있습니다. 이에 따라 장치를 노트북 컴퓨터 에서 터치 조작식 태블릿 PC로 빠르게 전환할 수 있습니다.

이 고해상도 터치 스크린 패널은 노트북 컴퓨터 에서 사진, 동영상 및 기타 멀티미디어 파일에 대한 탁월한 보기 기능들을 제공합니다. 이 패널에서는 또한 터치 스크린 제스처를 사용하여 태블릿을 작동할 수 있습니다.

> **참고:** 노트북 컴퓨터 를 태블릿 장치로 전환하는 방법에 대한 자세한 내용은 이 설명서의 디스플레이 패널 회전하기 절을 참조하십시오.

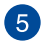

# **同** 키보드

키보드는 풀 사이즈 쿼티 자판에 입력 시 눌려지는 깊이가 편안합니다. 이 키보드에서 기능 키를 사용할 수도 있으며 다른 멀티미디어 기능을 제어할 수도 있습니다.

**참고:** 키보드 레이아웃은 모델 또는 지역마다 다릅니다.

# **터치패드**

터치패드에서는 멀티 제스처로 화면을 탐색할 수 있어 직관적인 사용자 경험을 제공합니다. 또한 일반 마우스의 기능도 시뮬레이트합니다.

> **참고:** 자세한 내용은 이 설명서의 터치패드를 사용하는 경우 절을 참조하십시오.

<span id="page-16-0"></span>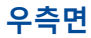

 $\overline{a}$ an-a **C**  $\overline{2}$  $\overline{3}$ 

# **오디오 스피커**

내장 스피커에서 노트북 컴퓨터 의 오디오를 직접 들을 수 있습니다. 이 노트북 컴퓨터 의 오디오 기능은 소프트웨어에서 제어합니다.

#### **플래시 메모리 카드 리더**  $\mathcal{L}$

이 노트북 컴퓨터에는 SDHC 및 SDXC 카드 포맷을 지원하는 내장 메모리 카드 리더 슬롯이 하나 있습니다.

#### **USB 타입 C/DisplayPort/ 전원 (DC) 입력 콤보 포트** 3

USB( 유니버설 시리얼 버스 ) 타입 C 포트는 최대 5 Gbit/s 의 전송 속도를 제공하고 USB 2.0 과 역호환이 가능합니다 . USB 타입 C 어댑터를 사용하여 노트북 컴퓨터를 외부 디스플레이에 연결할 수 있습니다 . 번들로 제공된 전원 어댑터를 이 포트에 삽입하여 배터리 팩을 충전하고 노트북 컴퓨터에 전원을 공급합니다 .

> **경고 !** 어댑터는 사용 중에 뜨거워질 수 있습니다 . 어댑터를 덮지 않도록 주의하고 전원에 연결되어 있는 동안에는 가까이 가지 마십시오 .

**중요 사항 !** 저전압 전원을 사용하여 노트북 컴퓨터를 충전할 경우 완전히 충전하는 데 시간이 더 걸릴 수 있습니다 . 번들로 제공된 전원 어댑터만을 이 포트에 삽입하여 배터리 팩을 충전하고 노트북 컴퓨터에 전원을 공급하십시오 .

<span id="page-17-0"></span>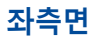

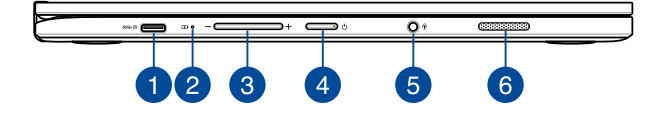

#### **USB 타입 C/DisplayPort/ 전원 (DC) 입력 콤보 포트**  $\mathbf{1}$

USB( 유니버설 시리얼 버스 ) 타입 C 포트는 최대 5 Gbit/s 의 전송 속도를 제공하고 USB 2.0 과 역호환이 가능합니다 . USB 타입 C 어댑터를 사용하여 노트북 컴퓨터를 외부 디스플레이에 연결할 수 있습니다 . 번들로 제공된 전원 어댑터를 이 포트에 삽입하여 배터리 팩을 충전하고 노트북 컴퓨터에 전원을 공급합니다 .

> **경고 !** 어댑터는 사용 중에 뜨거워질 수 있습니다 . 어댑터를 덮지 않도록 주의하고 전원에 연결되어 있는 동안에는 가까이 가지 마십시오 .

**중요 사항 !** 저전압 전원을 사용하여 노트북 컴퓨터를 충전할 경우 완전히 충전하는 데 시간이 더 걸릴 수 있습니다 . 번들로 제공된 전원 어댑터만을 이 포트에 삽입하여 배터리 팩을 충전하고 노트북 컴퓨터에 전원을 공급하십시오 .

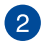

# **투 컬러 배터리 충전 표시기**

투 컬러 LED가 배터리 충전 상태를 시각적으로 표시합니다. 자세한 내용은 사용 표를 참조하십시오.

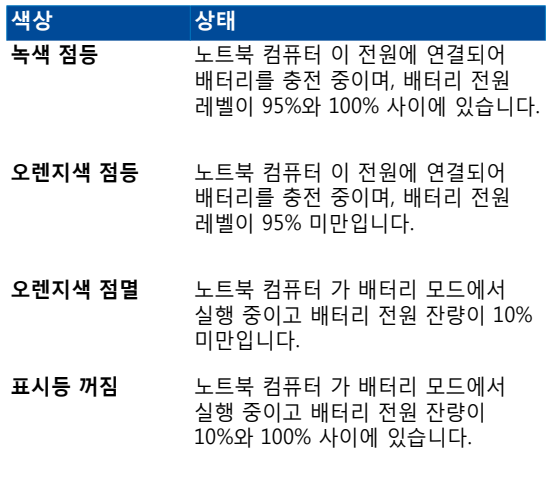

#### **볼륨 버튼** 3

이 버튼은 노트북 컴퓨터 에서 볼륨을 높이거나 낮춥니다.

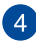

## **전원 버튼**

전원 버튼을 눌러 노트북 컴퓨터를 켜거나 끕니다. 또한 전원 버튼을 눌러 노트북 컴퓨터를 대기 또는 초절전 모드로 전환하거나 이들 모드에서 활성화 상태로 전환시킬 수 있습니다.

노트북 컴퓨터가 응답하지 않으면, 노트북 컴퓨터가 꺼질 때까지 전원 버튼을 최소 4초 동안 누르고 있습니다.

# **헤드폰 / 헤드셋 / 마이크 잭**

이 포트에서 증폭 스피커 또는 헤드폰을 연결할 수 있습니다 . 또한 이 포트를 사용하여 헤드셋 또는 외부 마이크를 연결할 수 있습니다 .

# **오디오 스피커**

내장 스피커에서 노트북 컴퓨터 의 오디오를 직접 들을 수 있습니다. 이 노트북 컴퓨터 의 오디오 기능은 소프트웨어에서 제어합니다.

# <span id="page-20-0"></span>**2장: 노트북 컴퓨터 사용법**

<span id="page-21-0"></span>**시작하기**

# **노트북 컴퓨터 충전**

- A. AC 전원 어댑터를 100V~240V 전원에 연결합니다.
- B. DC 전원 커넥터를 노트북 컴퓨터 의 전원 (DC) 입력에 연결합니다.

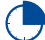

처음 사용하기 전에 노트북 컴퓨터를 **3시간** 동안 충전합니다.

**참고:** 모델과 지역에 따라 전원 어댑터의 외양이 다를 수 있습니다.

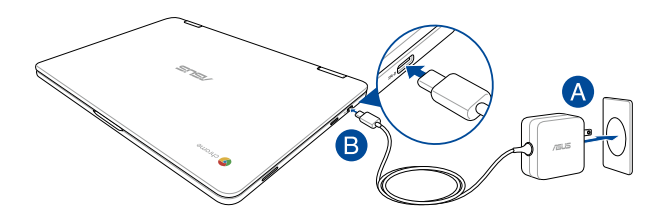

### **중요 사항!**

전원 어댑터 정보:

- 입력 전압: 100-240Vac
- 입력 주파수: 50-60Hz
- 정격 출력 전류: 2.25A (45W)
- 정격 출력 전압: 20Vdc

#### **중요 사항!**

- 노트북 컴퓨터에서 정격 입출력 라벨을 찾아 전원 어댑터의 정격 입출력과 일치하는지 확인하십시오. 일부 노트북 컴퓨터 모델의 경우 사용 가능한 SKU에 따라 정격 출력 전류가 여러 개일 수 있습니다.
- 먼저 노트북 컴퓨터를 켜기 전에 이를 전원 어댑터에 연결하십시오. 전원 어댑터 모드에서 노트북 컴퓨터를 사용하는 동안에는 접지된 벽 콘센트를 사용할 것을 권장합니다.
- 소켓 콘센트는 접근이 용이해야 하고 노트북 컴퓨터 근처에 있어야 합니다.
- 노트북 컴퓨터를 메인 전원에서 분리하려면 전원 소켓에서 노트북 컴퓨터의 플러그를 뽑으십시오.

#### **경고!**

노트북 컴퓨터의 배터리에 대한 다음 주의사항을 읽으십시오.

- ASUS의 공인 기술자만 장치 내의 배터리를 제거해야 합니다 (일체형 배터리 전용).
- 이 장치에 사용된 배터리는 제거하거나 분해할 때 화재가 발생하거나 화학적 화상을 입을 위험이 있습니다.
- 개인 안전을 위해 경고 라벨을 준수하십시오.
- 배터리를 잘못된 타입으로 교체할 경우 폭발 위험이 있습니다.
- 불 속에 넣어 폐기하지 마십시오.
- 노트북 컴퓨터의 배터리를 단락시키려 하지 마십시오.
- 배터리를 분해하거나 재조립하려고 하지 마십시오 (일체형 배터리 전용).
- 누설이 발견되면 사용을 중단하십시오.
- 배터리 및 배터리 구성부품은 재활용하거나 적절히 폐기해야 합니다.
- 배터리 및 기타 소형 구성부품은 어린이의 손이 닿지 않는 곳에 보관하십시오.

# **들어서 디스플레이 패널을 열면 노트북 컴퓨터가 자동으로 켜집니다**

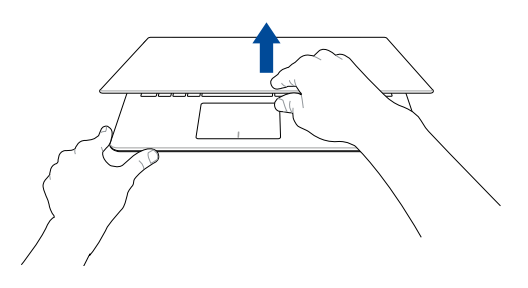

**참고 :** 전원 버튼을 눌러서도 노트북 컴퓨터를 켜거나 끌 수 있습니다 .

# <span id="page-24-0"></span>**터치 스크린과 터치 패드용 제스처**

터치 스크린과 터치 패드에서 손 제스처를 사용할 때 다음 그림을 참조하십시오. 터치 패드에서 손 제스처를 사용할 때 다음 그림을 참조하십시오.

### **참고:**

- 다음 스크린샷은 참조용으로만 사용하십시오. 모델에 따라 터치 스크린 패널의 외양이 다를 수 있습니다.
- 터치 스크는 일부 모델에서만 사용할 수 있습니다.

### **터치 스크린 패널 제스처 사용법**

제스처로 프로그램을 시작하고 노트북 컴퓨터의 설정에 액세스할 수 있습니다. 노트북 컴퓨터의 터치 스크린 패널에 다음 손 제스처를 사용하여 기능을 활성화할 수 있습니다.

**탭핑/두 번 탭핑 누르고 있기**

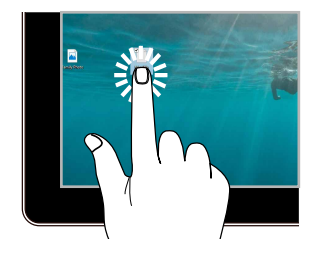

- 앱을 탭핑하여 이를 선택합니다 .
- 앱을 두 번 탭핑하여 이를 시작합니다 .

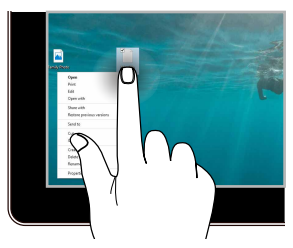

누르고 있으면 오른쪽 클릭 메뉴가 열립니다 .

**확대 축소**

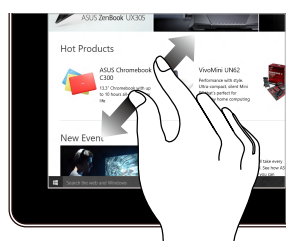

터치 패널에서 두 손가락을 펼칩니다.

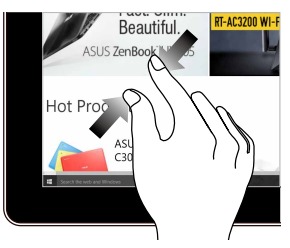

터치 패널에서 두 손가락을 모읍니다.

### **손가락 슬라이드 끌기**

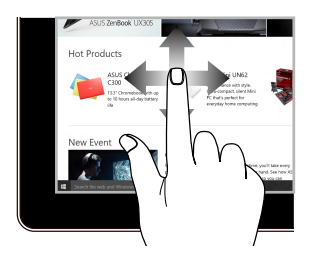

손가락을 슬라이드하여 위아래로 스크롤하고, 화면을 좌우로 회전합니다.

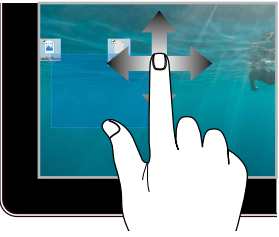

- 끌면 여러 항목 주위에 선택란을 만들 수 있습니다 .
- 항목을 끌어서 놓으면 이를 새 위치로 이동할 수 있습니다 .

# <span id="page-26-0"></span>**터치패드를 사용하는 경우**

### **포인터 이동하기**

터치 패드 어디서나 탭핑하거나 클릭하여 포인터를 활성화한 다음, 터치 패드에서 손가락을 슬라이드하여 화면에서 포인터를 이동할 수 있습니다.

**수평으로 슬라이드하기**

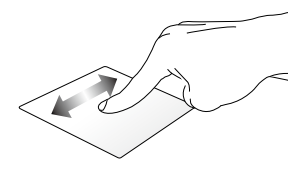

**수직으로 슬라이드하기**

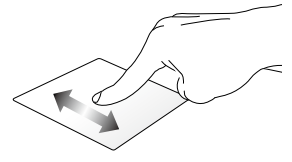

**대각선으로 슬라이드하기**

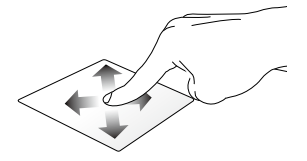

항목을 두 번 탭핑한 다음, 동일한 손가락을 터치패드에서 떼지 않고 슬라이드합니다. 항목을 새 위치에 놓으려면 손가락을 터치패드에서 뗍니다.

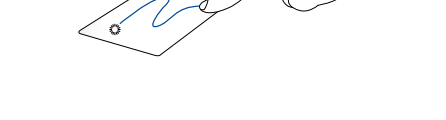

• 디스플레이 패널의 활성화된 화면을 최소화하거나 최대화하려면 활성화된 화면을 더블 탭핑하십시오 .

**끌어서 놓기**

- 앱을 두 번 탭핑하여 이를 시작합니다.
- 앱을 탭핑하여 이를 선택합니다 .

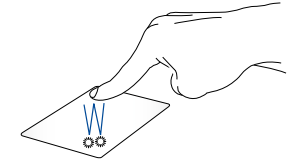

### **탭핑/두 번 탭핑**

### **두 손가락 제스처**

**탭핑**

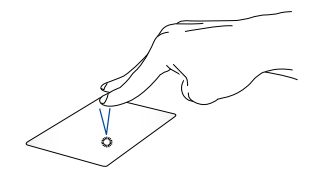

터치 패드에서 두 손가락을 탭핑하하는 것은 오른쪽 클릭 기능과 같습니다 .

**두 손가락 스크롤 (위로/아래로) 두 손가락 스크롤 (왼쪽으로/오른쪽으로)**

's

위 또는 아래로 스크롤하려면 두 손가락을 슬라이드합니다.

왼쪽 또는 오른쪽으로 스크롤하려면 두 손가락을 슬라이드합니다.

### **끌어서 놓기**

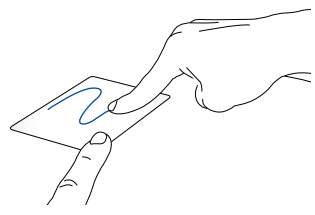

항목을 선택한 다음 왼쪽 클릭 버튼을 누른 채로 있습니다. 다른 손가락으로 터치패드를 슬라이드하면서 항목을 끈 다음, 손가락을 버튼에서 떼어 항목을 놓습니다.

### **세 손가락 제스처**

### **왼쪽 또는 오른쪽으로 스와이프**

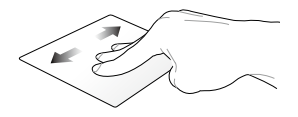

웹 브라우저에서 여러 탭을 연 경우 손가락 세 개로 왼쪽이나 오른쪽으로 밀면 이 탭 사이에서 전환할 수 있습니다.

### **아래로 스와이프**

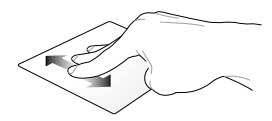

아래로 스와이프하면 현재 Chromebook에 열려 있는 모든 화면의 개요를 볼 수 있습니다.

# <span id="page-31-0"></span>**키보드 사용법**

Chromebook을 사용하는 중에 노트북 컴퓨터의 키보드에 있는 다음과 같은 바로가기 키를 이용해서 각종 프로그램이나 기능을 시작할 수 있습니다.

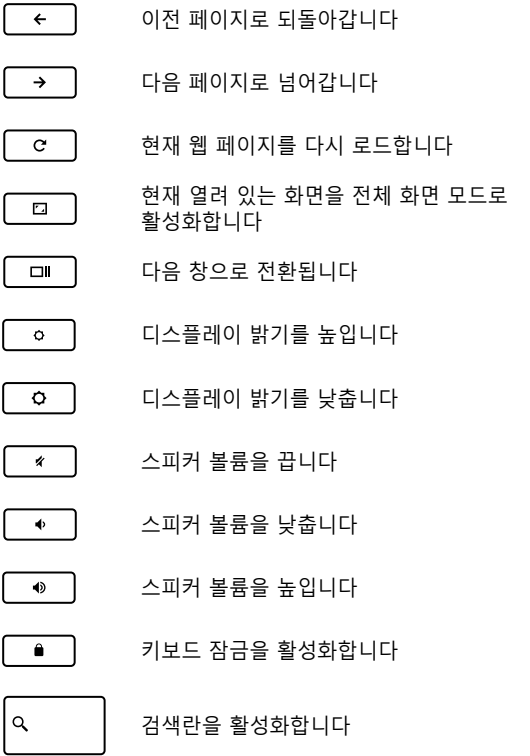

# <span id="page-32-0"></span>**디스플레이 패널 회전하기**

노트북 컴퓨터의 디스플레이 패널은 최대 360 도까지 조정할 수 있습니다 . 아래 그림과 같이 디스플레이 패널을 조정할 수 있습니다 .

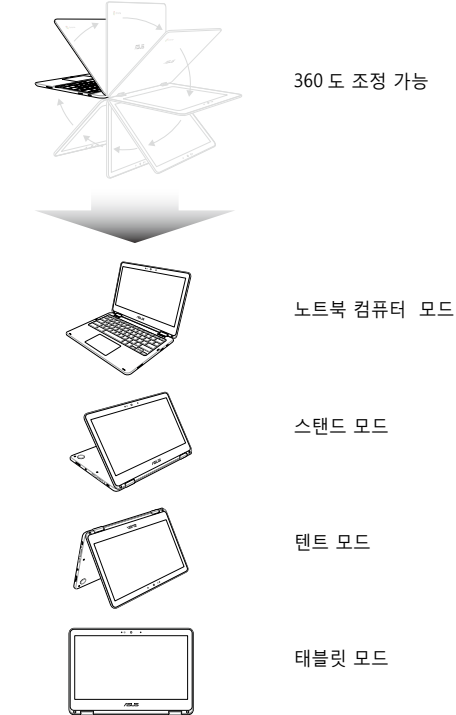

**참고 :** 화면을 스탠드 , 텐트 , 태블릿 모드로 회전하면 키보드와 터치 패드를 사용할 수 없습니다 .

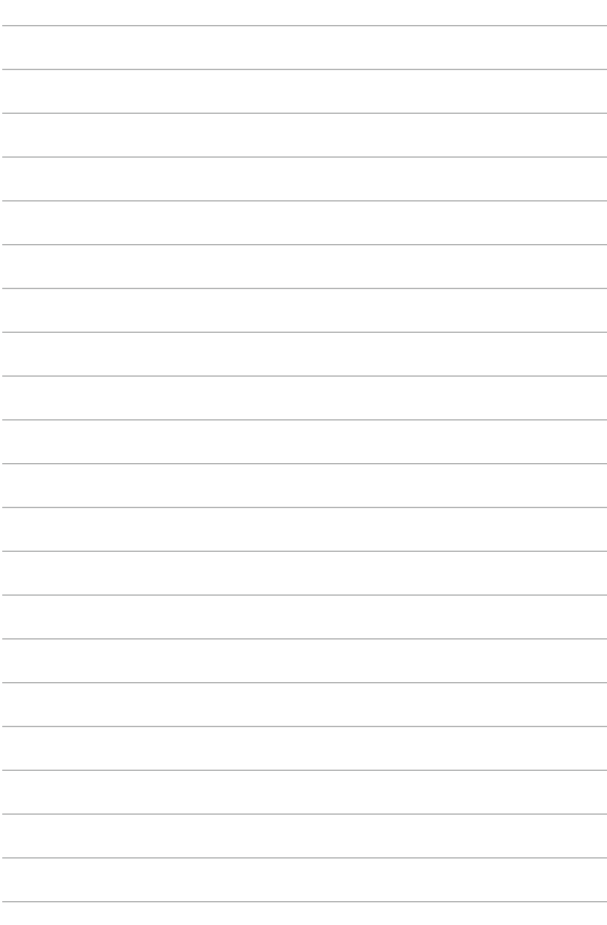

# <span id="page-34-0"></span>**3장: Chromebook에서 작업하기**

# <span id="page-35-0"></span>**처음 시작하는 경우**

노트북 컴퓨터를 처음 시작하는 경우 다음 단계에 따라 Chromebook을 구성하십시오:

- 1. 노트북 컴퓨터의 전원 버튼을 누릅니다. 설정 화면이 표시될 때까지 몇 분을 기다립니다.
- 2. 설치 화면에서 다음 항목 옆에 있는 드롭다운 버튼에서 원하는 옵션을 선택합니다.
	- 언어 선택
	- 키보드 선택
	- 네트워크 선택

구성을 마치면 **Continue(계속)**를 클릭하거나 누릅니다.

- 3. **Chrome OS Terms(크롬 운영 체제 서비스 조항)**을 주의 깊게 읽은 후 **Accept and continue(수락 및 계속)를 선택합니다.**
- 4. 다음과 같은 로그인 화면에 사용자 Google 계정의 **Email (이메일)** 및 **Password(비밀번호)**를 입력합니다. 아직 Google 계정이 없을 경우 **create a Google Account(구글 계정 만들기)** 링크를 클릭하기만 하면 계정을 만들 수 있습니다.

이 로그인 절차를 건너뛰려면 **browse as Guest(guest로서 검색)** 탭을 클릭해도 됩니다.

5. 설치 과정이 완료되면 웹 브라우저가 시작되고 Chromebook에서 작업할 수 있습니다.
## **로그인 영역**

노트북 컴퓨터를 켜면 다음 옵션 중 한 가지를 이용해서 Chromebook에서 작업할 수 있도록 로그인 화면이 나타납니다:

> **중요 사항!** 다음 로그인 옵션 중 한가지를 선택하기 전에 인터넷이 연결되어 있는지 확인하십시오.

## **guest로서 검색**

이 옵션은 단순하게 온라인을 검색하거나 타인이 사용자의 노트북 컴퓨터를 사용하도록 한 경우에 권장됩니다. guest로서 로그아웃할 경우 다운로드한 파일이나 브라우저 히스토리, 쿠키는 저장도지 않습니다.

## **사용자 계정**

이 옵션을 이용해서 Chromebook에 제공된 앱이나 기타 프로그램에 액세스하거나 다운로드한 파일 앱, 브라우저 기록 등을 사용자 계정에 저장할 수 있습니다.

#### **사용자 계정에 로그인하기**

사용하려는 사용자 계정을 선택한 다음 **enter password(비밀번호 입력)** 필드에 비밀번호를 입력합니다.

### **사용자 계정 추가하기**

새 사용자 계정을 추가하려면 다음 절차를 따르십시오.

- 1. 로그인 영역의 하단에 있는 **Add user(사용자 추가)**를 클릭하거나 누릅니다.
- 2. 다음 화면에 사용자 계정을 추가하려는 **Email(이메일)**과 **Password(비밀번호)**를 입력합니다. 새 Google 계정을 만들려면, **create a Google Account(Google 계정 만들기)** 링크를 클릭하거나 누릅니다.
- 3. 그러고서 **Sign in(로그인)**을 클릭하거나 누릅니다.

## **바탕화면 사용하기**

## **앱 목록**

사용자 계정에 로그인한 후에 액세스할 수 있는 앱을 시작으로 노트북 컴퓨터에서 작업을 시작합니다. 이 앱으로 사용자 노트북 컴퓨터의 각종 기능을 극대화하도록 돕는 각종 기능을 활성화할 수 있습니다.

앱 목록을 시작하려면 시작 관리자에서 Q 아이콘을 클릭하거나 누릅니다.

> **참고:** quest로서 검색할 때는 시작 프로그램에 Q 아이콘만 표시됩니다.

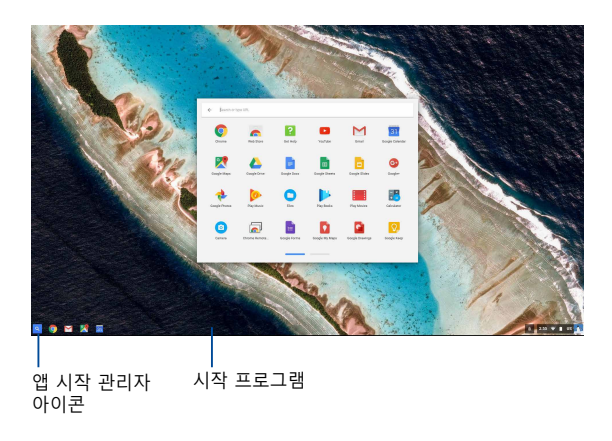

#### **시작 프로그램에 앱 추가하기**

시작 프로그램에 앱을 더 추가하려면:

- $1.$   $\alpha$  을 클릭하거나 누릅니다.
- 2. 시작 프로그램에 추가하려는 앱을 마우스 오른쪽 버튼으로 클릭한 다음 **Pin to shelf(선반에 고정)** 옵션을 선택합니다.

#### **시작 프로그램에서 앱 삭제하기**

현재 시작 프로그램에 있는 앱을 삭제하려면:

- 1. 삭제하려는 앱을 마우스 오른쪽 버튼으로 클릭합니다.
- 2. **Unpin(고정 해제)**을 선택합니다.

#### **앱 설정 구성하기**

앱을 시작한 다음 앱 외관을 구성하려면:

- 1. 구성하려는 앱을 마우스 오른쪽 버튼으로 클릭합니다.
- 2. 다음 옵션 중 한가지를 선택합니다.
	- **• 일반 탭으로 열기**
	- **• 고정 탭으로 열기**
	- **• 창으로 열기**
	- **• 최대로 열기**

## **상태 영역**

상태 영역에는 Google 사용자 계정 정보 개요가 표시됩니다. 이 영역에서 노트북 컴퓨터의 설정 내용이나 현재 사용자 계정도 변경할 수 있습니다.

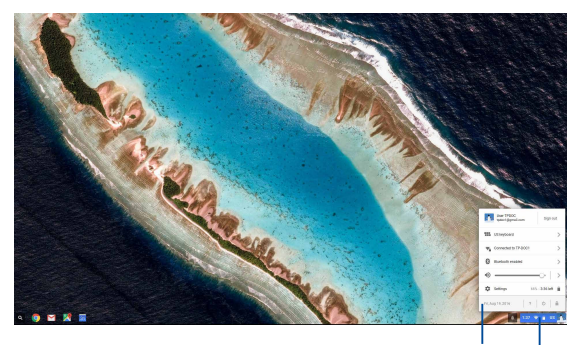

상태 영역

클릭하거나 누르면 상태 영역이 시작됩니다

### **상태 영역 시작하기**

상태 영역을 시작하려면 바탕화면 우측 하단 모서리에 있는 상태 영역 상자 아무 곳이나 클릭하거나 누르십시오.

## **상태 영역 구성 내용**

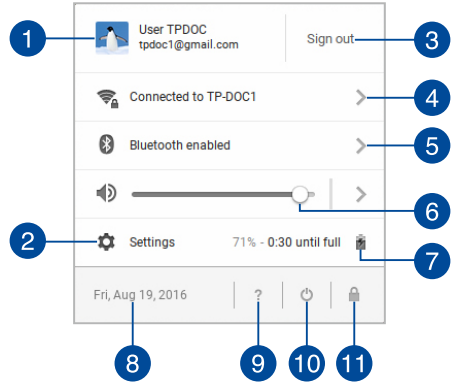

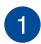

#### **사용자 계정**

현재 사용되는 Google 사용자 계정이 표시됩니다.

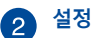

이 옵션을 클릭하거나 눌러 Chromebook 설정에 액세스할 수 있습니다.

#### **로그아웃**  $\left| \cdot \right|$

이 옵션을 클릭하거나 눌러 현재 사용자 계정에서 로그아웃할 수 있습니다.

#### **네트워크**  $\mathbf{A}$

이 옵션을 클릭하거나 눌러 현재 네트워크 연결 상태, 사용 가능한 네트워크 연결, 네트워크 설정 내용 등을 볼 수 있습니다.

#### **블루투스** 6

이 옵션을 클릭하거나 눌러 블루투스 기능을 사용 또는 사용 안함으로 설정할 수 있으며 다른 블루투스 장치를 관리할 수 있습니다.

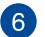

### **볼륨**

볼륨 슬라이더를 왼쪽이나 오른쪽으로 끌어오면 사용자 노트북 컴퓨터의 볼륨이 커지거나 작아집니다.

## **배터리 상태**

여기에 노트북 컴퓨터의 현재 남은 배터리 양이 퍼센티지로 표시됩니다. 배터리가 방전되거나 도로 완전히 충전되기까지 남은 시간도 계산됩니다.

## **날짜 및 시간**

이 옵션을 클릭하거나 눌러 노트북 컴퓨터의 날짜 및 시간 설정을 조정할 수 있습니다.

## **크롬북 도움말**

이 옵션을 클릭하거나 눌러 Chromebook 도움말 센터에 액세스할 수 있습니다.

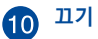

이 옵션을 클릭하거나 눌러 현재 로그인 세션을 로그아웃하거나 노트북 컴퓨터의 전원을 끌 수 있습니다.

## **잠금**

이 옵션을 클릭하거나 눌러 현재 세션을 잠그거나 로그인 영역으로 되돌아갈 수 있습니다.

## **인터넷에 연결하기**

인터넷 연결은 Chromebook에서 작업하기 위한 필수 요건입니다. Wi-Fi 연결을 이용해서 무선으로 인터넷에 연결하십시오.

## **와이파이 연결 활성화하기**

와이파이 연결을 활성화하려면:

- 1. 상태 영역으로 들어갑니다.
- 2. **No Network(네트워크 연결 안됨) > Turn Wi-Fi on...(와이파이 켜기...)** 순으로 선택합니다.

## **새 와이파이 네트워크 연결로 전환하기**

노트북 컴퓨터에는 사용자가 처음 장치를 사용할 때 설치 과정 중에 선택한 와이파이 네트워크가 기본으로 사용됩니다. 새 네트워크 연결을 선택해야 할 경우 다음 순서를 따르십시오.

- 1. 상태 영역으로 들어갑니다.
- 2. 현재 와이파이 네트워크 연결을 선택합니다.
- 3. 네트워크의 현재 목록에서 새 와이파이 네트워크 연결을 선택한 다음 필요할 경우 해당 비밀번호를 입력합니다.

## **네트워크 연결 추가하기**

네트워크 목록에 새 네트워크 연결을 추가하려면:

- 1. 상태 영역으로 들어갑니다.
- 2. **Settings(설정)**를 클릭하거나 누릅니다.
- 3. **Internet Connection(인터넷 연결)**에서 **Add connection(연결 추가)**를 선택합니다.

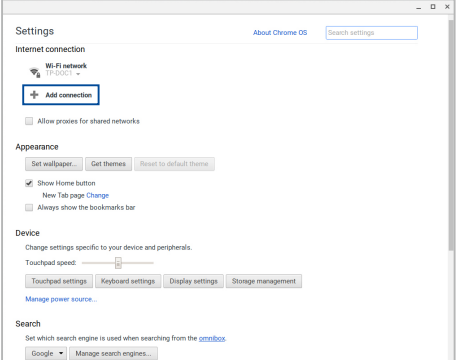

4. **Add Wi-Fi(Wi-Fi 추가)...**를 선택한 후 새 네트워크 연결을 설정하는 데 필요한 세부사항을 입력합니다.

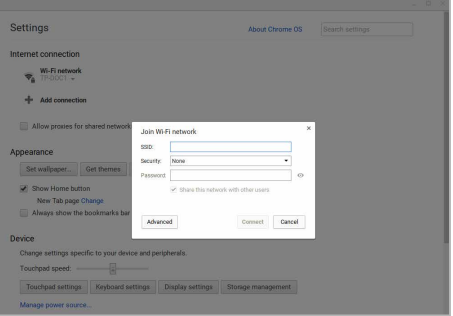

5. **Connect(연결)**을 클릭하거나 누르면 이 새 네트워크 연결을 사용해서 인터넷에 연결되기 시작합니다.

## **Chrome 브라우저**

Chrome 브라우저는 온라인에 접속하는 주요 도구입니다. 인터넷 이외에 이 브라우저에도 Chromebook에서 시작되는 대부분의 애플리케이션이 표시됩니다.

 $Chrome$  브라우저를 시작하려면 시작 관리자에서  $\odot$  아이콘을 클릭하거나 누릅니다.

#### **Chrome 브라우저 구성 내용** 6 ່າ  $\left| \mathbf{B} \right|$  $\left( \begin{array}{c} 4 \end{array} \right)$  $6^{\circ}$  $\overline{7}$  $\mathbf{8}$  $\mathbf{Q}$  $\overline{e}$ O a http  $f$ sus Products What's New Commercia Support Stor roew<sup>C</sup>  $10$ 11 ROG G752VS **OC** Edition Built to Win, GTX 10-Series Gaming Laptop.

#### **이전 및 다음 웹 페이지 아이콘**

이 아이콘을 누르면 이전 페이지로 되돌아가거나 다음 웹 페이지로 이동합니다.

#### **다시 로드**  $\boxed{2}$

이를 클릭하거나 누르면 현재 웹 페이지가 다시 로드됩니다.

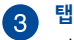

이 탭으로 Chrome 브라우저에서 여러 사이트나 여러 애플리케이션을 시작할 수 있습니다.

**닫기**  $\overline{\bf 4}$ 

이 옵션을 클릭하거나 누르면 현재 탭이 닫힙니다.

## **새 탭**

이 옵션을 클릭하거나 누르면 사용자의 Chrome 브라우저에서 새 탭이 시작됩니다.

## **주소 표시줄**

주소 표시줄에는 현재 파일 경로나 사용자가 보고 있는 탭의 웹사이트 주소가 표시됩니다. 주소 표시줄에 검색어를 입력하고 | « | | 을 눌러서 웹을 검색할 수도 있습니다.

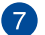

## **북마크**

이를 클릭하거나 누르면 현재 보고 있는 웹 페이지를 북마크할 수 있습니다.

## **최소화/최대화**

이를 클릭하거나 누르면 Chrome 브라우저를 최소화하거나 최대화합니다.

#### **닫기 G**

이를 클릭하거나 누르면 Chrome 브라우저를 닫습니다.

## **10** 설정

클릭하거나 누르면 Chrome 브라우저의 설정 내용을 사용자 지정할 수 있습니다.

#### **스크롤 바** Œ

웹 페이지 위/아래로 스크롤할 수 있습니다.

## **문서 인쇄하기**

Chromebook에 있는 인쇄 기능을 이용해서 파일을 PDF 형식으로 저장하거나 Google Cloud Print를 통해 하드 카피를 만들 수 있습니다.

## **PDF 파일 저장하기**

파일을 PDF 형식으로 저장하려면:

- 1. 인쇄하려는 파일을 열고 |  $\begin{array}{ccc} \begin{bmatrix} \cdot \end{bmatrix} \cdot \begin{bmatrix} \cdot \end{bmatrix} \cdot \begin{bmatrix} \cdot \end{bmatrix} \end{array}$
- 2. 수정하려는 설정을 선택한 후 **Print(인쇄)**를 누릅니다.

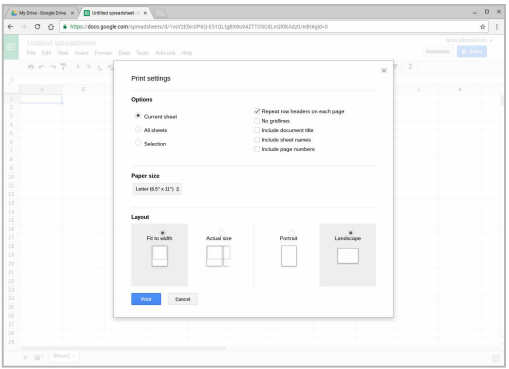

3. 다음 화면이 나타나면 **Save(저장)**를 클릭하거나 누르고 PDF 형식으로 파일을 저장하려는 위치를 선택한 후 원하는 파일 이름을 입력합니다.

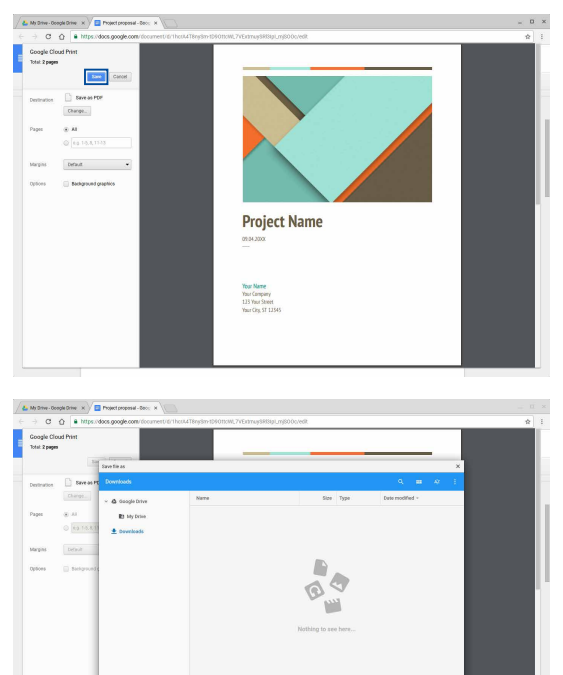

4. **Save(저장)**을 클릭하거나 눌러 해당 위치에 PDF 파일을 만든 후 작업을 종료합니다.

**NEW FOLECE** 

**Ave** 

## **Google Cloud Print**

노트북 컴퓨터로부터 파일 인쇄물을 만들어야 할 경우 Google Cloud Print 기능을 사용하면 됩니다. Google Cloud Print 기능을 이용하면 다음과 같은 핵심 요소의 도움으로 하드 카피를 만들 수 있습니다.클라우드 기반 기술, 활성화된 인터넷 연결, 클라우드 인쇄가 가능한 프린터.

이 기능을 사용하는 방법에 대한 자세한 내용은 다음 정보를 참조하십시오.

#### **Cloud Ready 프린터 사용하기**

사용자의 프린터에서 이미 Google Cloud Print 기능이 지원되는 경우, 노트북 컴퓨터에서 이 기능을 시작하려면 해당 기능의 사용 설명서를 참조하십시오.

다음 링크를 통해 이 기능과 사용자의 프린터 간 호환성을 점검해야 합니다. **http://www.google.com/cloudprint/learn**

> **참고:** 사용자의 프린터가 목록에 나와 있지 않다면 본 설명서의 Connecting a classic printer to Google Cloud Print (Google Cloud Print에 클래식 프린터 연결하기) 절을 참조하십시오.

### **Google Cloud Print에 클래식 프린터 연결하기**

클래식 프린터는 Google Cloud Print 기능을 자동으로 지원하지 않는 프린터이므로 Google을 사용하려면 수동으로 설치해야 합니다.

클래식 프린터를 노트북 컴퓨터와 함께 사용하려면 호환되는 Windows® 컴퓨터를 통해 프린터를 Google Cloud Print에 연결해야 합니다.

#### **중요 사항!**

- 사용자의 컴퓨터에 Windows® XP 이상 버전이 실행되고 있어야 합니다. Windows® XP를 사용할 경우 Windows XP Service Pack 3 (SP3)이 이미 설치되어 있어야 합니다.
- 프림터를 Google Cloud Print 기능과 연결하기 전에 호환되는 Windows® 컴퓨터에 먼저 프린터를 설치해야 하니다.
- 사용자의 컴퓨터에 Google Chrome 브라우저가 설치되어 있는지 확인하십시오.

#### **Google Cloud Print에 클래식 프린터를 연결하려면:**

1. 사용하려는 프린터를 사용자의 컴퓨터에 연결한 다음 양쪽 장치의 전원을 켭니다.

> **중요 사항!** 다음 단계로 넘어가기 전에 컴퓨터에 프린터가 이미 설치되어 있어야 합니다.

- 2. 컴퓨터를 인터넷에 연결한 다음 Google Chrome 브라우저를 엽니다.
- 3. > **Settings(설정)** 순으로 클릭합니다.
- 4. **Show advanced settings...(고급 설정 표시 중...)**를 클릭합니다.

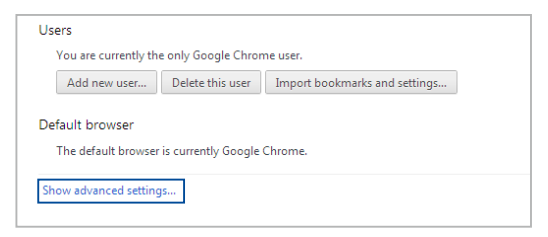

5. 아래로 스크롤해서 **Google Cloud Print**를 찾은 다음 **Manage(관리)**를 클릭합니다.

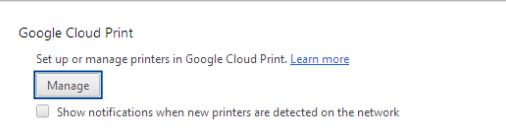

6. **Classic Printers(클래식 프린터)**에서 **Add printers(프린터 추가)**를 클릭합니다.

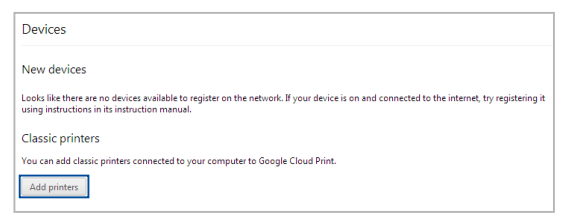

- 7. Google 계정에 로그인합니다.
- 8. 다음 화면에서 Google Cloud Print에 연결하려는 프린터를 클릭한 다음 **Add printer(s)(프린터 추가)**를 클릭합니다.
- 9. Google Cloud Print 기능이 프린터에 성공적으로 설치되면 다음과 같은 화면이 나타납니다.

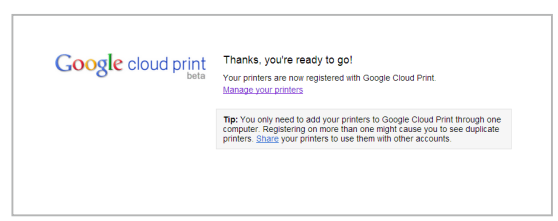

### **Google Cloud Print 기능을 사용해서 인쇄물 만들기**

프린터가 Google Cloud Print와 성공적으로 연결되면 다음 절차에 따라 노트북 컴퓨터에서 파일 인쇄 작업을 시작할 수 있습니다.

- 1. 인쇄하려는 파일을 열고  $\begin{vmatrix} \cdot & \cdot & \cdot \\ \cdot & \cdot & \cdot \end{vmatrix} \cdot \begin{vmatrix} \cdot & \cdot & \cdot \\ \cdot & \cdot & \cdot \end{vmatrix}$
- 2. **Destination(대상)** 옵션에서 **Change(변경)...**를 클릭하거나 누릅니다.

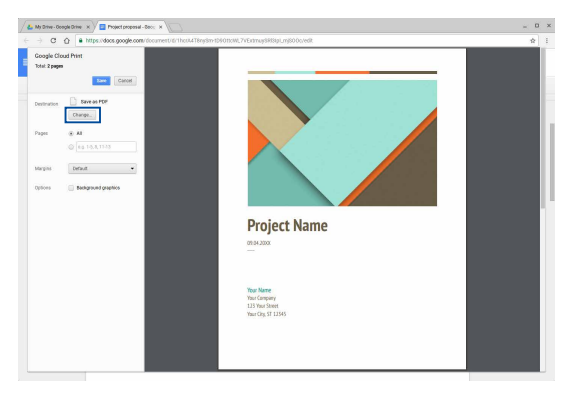

- 3. **Google Cloud Print(구글 클라우드 인쇄)**에서 등록된 프린터 목록에서, 사용하려는 프린터를 선택합니다.
- 4. 사용하려는 추가 인쇄 옵션을 구성한 후 **Print(인쇄)**를 클릭하거나 누릅니다.

## **파일 관리하기**

**Files(파일)** 앱과 **Google Drive(구글 드라이브)** 앱을 이용해서 노트북 컴퓨터에서 파일을 관리하고 저장할 수 있습니다.

이 앱을 이용하면 문서, 이미지, 오디오, 비디오와 같은 각종 파일을 노트북 컴퓨터에서 작업하는 동안 저장하고 편집할 수 있습니다. Google Drive의 클라우드 저장소 시스템을 통해서 파일을 저장하거나 파일에 액세스할 수도 있습니다.

## **파일 앱**

파일 앱을 이용해서 노트북 컴퓨터에 다운로드한 파일과 Google Drive에 저장되어 있는 파일을 전부 볼 수 있습니다. 노트북 컴퓨터에 연결되어 있는 외부 장치도 모두 표시됩니다.

파일 앱을 시작하려면  $\alpha > 2$  순으로 클릭하거나 누르십시오.

### **파일 앱 구성 내용**

![](_page_55_Picture_59.jpeg)

![](_page_56_Picture_0.jpeg)

### **파일 위치**

이 열에는 현재 사용할 수 있는 파일 위치가 표시됩니다. 여기에는 현재 노트북 컴퓨터에 연결되어 있는 외부 저장장치도 모두 표시됩니다.

## **검색**

검색 버튼을 클릭하거나 누르면 검색란이 활성화됩니다. 검색란에 찾으려는 파일 이름을 입력한 다음 을 누릅니다.

![](_page_56_Picture_5.jpeg)

#### **Switch to list or grid(목록 또는 그리드로 전환)**

이 옵션을 클릭하거나 누르면 파일이 목록 또는 그리드 보기로 재배열됩니다.

![](_page_56_Picture_8.jpeg)

## **최소화/최대화**

이를 클릭하거나 누르면 Chrome 브라우저를 최소화하거나 최대화합니다.

![](_page_56_Picture_11.jpeg)

#### **닫기**

이를 클릭하거나 누르면 Chrome 브라우저를 닫습니다.

![](_page_56_Picture_14.jpeg)

## **Settings(설정)**

이 버튼을 클릭하거나 눌러 현재 활성화된 파일 위치의 설정 내용을 사용자 지정할 수 있습니다.

#### **노트북 컴퓨터에 저장되어 있는 파일에 액세스하기**

파일 앱에 들어 있는 다운로드 폴더는 노트북 컴퓨터가 온라인에서 다운로드하거나 노트북 컴퓨터에 저장되어 있는 모든 유형의 파일을 저장하는 공간입니다.

이 파일에 액세스하려면 파일 앱을 시작하고 다운로드 폴더를 선택한 후 열려는 파일을 클릭하거나 누르기만 하면 됩니다.

![](_page_57_Picture_55.jpeg)

#### **파일을 다른 폴더로 이동하기**

파일을 파일 앱의 한 위치에서 다른 위치로 옮기려면 다음 단계를 따르십시오.

- 1. 현재 파일이 위치한 파일 위치를 엽니다.
- 2. 옮기려는 파일을 선택해서 새 위치로 파일을 끌어다 놓습니다.

### **장치 탑재 해제하기**

장치가 노트북 컴퓨터로부터 안전하게 분리되었는지 확인하려면 우선 다음 순서대로 파일 앱을 통해 장치 탑재를 해제해야 합니다.

- 1.  $\boxed{Q}$  >  $\boxed{O}$  을 클릭하거나 누릅니다.
- 2. 탑재 해제하려는 장치를 선택한 후 을 클릭하거나 누릅니다.

![](_page_58_Picture_86.jpeg)

3. 탑재 해제된 장치가 더 이상 파일 위치 열에 표시되지 않으면 노트북 컴퓨터로부터 장치를 제거해도 됩니다.

### **새 폴더 만들기**

노트북 컴퓨터의 현재 파일 위치 중 한 곳에 새 폴더를 만드려면 다음 단계를 따르십시오.

- 1. 파일 앱 화면에서 새 폴더를 만드려는 파일 위치를 선택합니다.
- 2.  $\begin{bmatrix} 1 & 1 \\ 0 & 1 \end{bmatrix}$   $\begin{bmatrix} 0 & 1 \\ 0 & 1 \end{bmatrix}$   $\begin{bmatrix} 1 & 1 \\ 0 & 1 \end{bmatrix}$   $\begin{bmatrix} 1 & 1 \\ 0 & 1 \end{bmatrix}$   $\begin{bmatrix} 1 & 1 \\ 0 & 1 \end{bmatrix}$   $\begin{bmatrix} 1 & 1 \\ 1 & 1 \end{bmatrix}$

## **Google Drive**

Google Drive는 Google 계정을 통해 노트북 컴퓨터에서 액세스할 수 있는 15 GB 클라우드 저장 시스템입니다. 이 기능으로 모바일폰, 태블릿 PC 및 기타 노트북 컴퓨터와 같은 다른 장치에서 파일을 동기화하거나 파일에 액세스할 수 있습니다.

노트북 컴퓨터에서 Google Drive에 액세스하는 방법에는 다음과 같습니다.파일 앱을 통한 방법 또는 Google Drive 앱을 시작하는 방법.

#### **파일 앱을 통해 Google Drive 시작하기**

파일 앱에 있는 Google Drive로 현재 Google Drive에 저장되어 있는 모든 파일을 볼 수 있습니다. 다운로드 폴더에 들어 있는 파일을 Google Drive로 신속하게 옮길 수도 있습니다.

파일 앱을 통해 Google Drive를 시작하려면:

- 1.  $\boxed{\alpha}$  >  $\boxed{\bullet}$  을 클릭하거나 누릅니다.
- 2. **Google Drive**를 선택하면 다음 범주 중에서 현재 Google Drive에 저장되어 있는 모든 파일을 볼 수 있습니다.
	- **My Drive(내 드라이브)** 저장되어 있는 모든 파일 목록
	- **• Shared with me(나와 공유됨)** 다른 Google 계정에서 공유되는 모든 파일이 열거됩니다.
	- **• Recent(최근)** 최근에 연 모든 파일이 열거됩니다.
	- **• Offline(오프라인)** 오프라인으로 액세스할 수 있는 모든 파일이 열거됩니다.

### **다운로드한 파일을 Google Drive로 이동하기**

노트북 컴퓨터에서 다운로드한 모든 파일은 기본으로 Files(파일) 앱 안에 저장되어 있습니다. 다음 절차에 따라 이 파일들을 Google Drive로 옮길 수 있습니다.

- 1.  $\boxed{Q}$  >  $\boxed{P}$  을 클릭하거나 누릅니다.
- 2. **Downloads(다운로드)**를 클릭하거나 누른 후 옮기려는 Google docs, 파일 또는 폴더를 선택하고 선택한 이 항목을 **Google Drive(구글 드라이브)**로 끌어다 놓습니다.

#### **Google Drive 앱 시작하기**

Google Drive 앱에 액세스해서 설정 내용을 사용자 지정하거나 Google Drive 사용을 최대화할 수 있습니다.

> **중요 사항!** Google Drive 앱을 시작할 때 컴퓨터에 인터넷이 연결되어 있어야 합니다.

 $G$ oogle Drive 앱을 시작하려면 Q >  $\left\langle \bullet\right\rangle$  순으로 클릭하거나 누르십시오.

## **Google Drive 앱 구성 내용**

![](_page_61_Picture_51.jpeg)

![](_page_61_Picture_2.jpeg)

## **Create/Upload(만들기/업로드)**

이 옵션을 클릭하거나 누르면 Google Drive에 자동으로 저장된 새 파일을 만들거나, 다른 위치에서 파일 또는 폴더를 사용자의 Google Drive로 업로드할 수 있습니다.

![](_page_61_Picture_5.jpeg)

## **파일 위치**

이 열에는 Google Drive 내에서 현재 사용할 수 있는 파일 위치가 표시됩니다.

## **3** 검색

이 버튼을 클릭하거나 눌러 표시된 파일 이름 검색을 시작할 수 있습니다.

![](_page_62_Picture_0.jpeg)

**검색란**

Google Drive에서 찾으려는 파일이나 폴더 또는 Google 문서의 이름을 입력한 후 │ — 또는 Q 을 클릭하거나 누릅니다.

![](_page_62_Picture_3.jpeg)

## **Switch to list or grid(목록 또는 그리드로 전환)**

이 옵션을 클릭하거나 누르면 파일이 목록 또는 그리드 보기로 재배열됩니다.

![](_page_62_Picture_6.jpeg)

## **세부사항 및 활동**

이 옵션을 클릭하거나 누르면 Google Drive 계정의 활동 기록이나 **My Drive(내 드라이브)** 파일 위치의 세부사항이 표시됩니다.

![](_page_62_Picture_9.jpeg)

이 버튼을 클릭하거나 눌러 Google Drive의 설정 내용을 사용자 지정할 수 있습니다.

## **노트북 컴퓨터 초기화하기**

Chromebook을 기본 설정으로 초기화하려는 경우 Powerwash를 사용하면 됩니다.

## **Powerwash 사용하기**

#### **경고!**

- 이 옵션을 수행하기 전에 모든 데이터를 백업하십시오.
- Powerwash를 사용하면 노트북 컴퓨터에 로컬로 저장되어 있는 모든 데이터가 삭제됩니다. 그러나 Google Drive 계정과 이 계정과 동기화된 기타 계정에는 영향을 미치지 않습니다.
- 1. 상태 영역을 시작한 다음 **Settings(설정)**을 선택합니다.
- 2. 아래로 스크롤해서 **Show advanced settings...(고급 설정 표시 중...)**을 클릭합니다.

![](_page_63_Picture_64.jpeg)

3. **Powerwash(파워 워시)**를 클릭하거나 누릅니다.

![](_page_64_Picture_35.jpeg)

- 4. 팝업 창이 나타나면 **Restart(재시작)**를 클릭하거나 누릅니다.
- 5. 다음 창에서 **Powerwash(파워 워시)**를 클릭하거나 눌러 계속 진행합니다.

## **노트북 컴퓨터 끄기**

다음 절차 한 가지를 수행하여 노트북 컴퓨터를 끌 수 있습니다.

## **Chromebook 사용법**

- 1. 상태 영역으로 들어갑니다.
- 2.  $\cup$  을 클릭하거나 누릅니다.

## **노트북 컴퓨터의 전원 버튼을 누릅니다**

전원 버튼이 응답하지 않을 경우 이 옵션으로도 노트북 컴퓨터의 전원을 끌 수 있습니다.

> **중요 사항!** 중요한 데이터를 분실하지 않으려면 이 옵션을 수행하기 전에 파일을 저장하십시오.

노트북 컴퓨터의 전원이 꺼질 때까지 노트북 컴퓨터의 전원 버튼을 최소 4초 동안 누른 채 있으십시오.

## **노트북 컴퓨터를 대기 모드로 전환하기**

노트북 컴퓨터를 대기 모드로 전환하려면 전원 버튼을 한 번 누릅니다.

# **팁 및 자주 묻는 질문**

## **노트북 컴퓨터 에 유용한 팁**

다음 몇 가지 팁을 따르면 노트북 컴퓨터 를 최대로 활용하고 시스템 성능을 유지하고 모든 데이터를 안전하게 보관하는 데 유용합니다.

- 안티 바이러스 소프트웨어를 사용하여 데이터를 보호하고 이 소프트웨어도 지속적으로 업데이트하십시오.
- 확실히 필요하지 않은 경우에는 노트북 컴퓨터 를 강제 종료를 사용하여 끄지 마십시오.
- 항상 데이터를 백업하고 습관적으로 클라우드나 외부 저장 드라이브에 백업 데이터를 만드십시오.
- 매우 높은 온도에서 노트북 컴퓨터 를 사용하지 마십시오. 노트북 컴퓨터 를 장시간(최소 1개월) 사용하지 않을 경우 제거할 수 있는 배터리는 꺼내 둘 것을 권장합니다.
- 노트북 컴퓨터 를 리셋하기 전에 모든 외부 장치를 분리하고 다음 항목이 있는지 확인하십시오.
	- 백업 데이터
	- 로그인 IC 및 비밀번호
	- 내부 연결 정보

## **하드웨어 FAQ**

#### **1. 노트북 컴퓨터 를 켜면 검은 점 또는 종종 컬러 점이 화면에 나타납니다. 어떻게 해야 합니까?**

이러한 점이 일반적으로 화면에 나타나더라도 시스템에 영향을 미치지 않습니다. 이러한 현상이 계속되고 그 결과 시스템 성능에 영향을 미치면 공인 ASUS 서비스 센터에 문의하십시오.

#### **2. 디스플레이 패널에 표시되는 색과 밝기가 고르지 않습니다. 어떻게 해결할 수 있습니까?**

디스플레이 패널의 색과 밝기는 노트북 컴퓨터 의 각도 및 현재 위치에 의해 영향을 받을 수 있습니다. 노트북 컴퓨터 의 밝기 및 색조는 모델에 따라서도 다를 수 있습니다. 기능 키 또는 운영 체제에서 디스플레이 설정을 사용하여 디스플레이 패널의 외양을 조정할 수 있습니다.

#### **3. 어떻게 노트북 컴퓨터 의 배터리 수명을 최대화할 수 있습니까?**

다음 제안 중 하나를 시도해볼 수 있습니다.

- 기능 키를 사용하여 디스플레이 밝기를 조정하십시오.
- 사용하지 않는 USB 장치를 분리하십시오.
- 사용하지 않는 애플리케이션, 특히 시스템 메모리를 너무 많이 차지하는 애플리케이션을 닫으십시오.

#### **4. 배터리 LED 표시등이 켜지지 않습니다. 무엇이 잘못되었습니까?**

- 전원 어댑터 또는 배터리 팩이 올바로 연결되었는지 확인하십시오. 또한 전원 어댑터 또는 배터리 팩을 분리하고 잠깐 기다렸다가 이를 다시 전원 콘센트와 노트북 컴퓨터 에 연결해볼 수 있습니다.
- 그래도 문제가 지속되면 가까운 ASUS 서비스 센터에 연락하여 지원을 받으십시오.
- **5. 오디오 및 비디오 파일을 재생할 때 노트북 컴퓨터 의 오디오 스피커에서 소리가 들리지 않는 이유가 무엇입니까?** 다음 제안 중 하나를 시도해볼 수 있습니다.
	- 을 눌러 스피커 볼륨을 높이십시오.
	- 스피커가 음소거로 설정되었는지 확인하십시오.
	- 헤드폰 잭이 노트북 컴퓨터 에 연결되었는지 확인하고 연결된 경우 이를 분리하십시오.

#### **6. 노트북 컴퓨터 의 전원 어댑터를 분실하거나 배터리가 작동을 중지하면 어떻게 해야 합니까?**

가까운 ASUS 서비스 센터에 연락하여 지원을 받으십시오.

#### **7. 커서가 계속 움직이기 때문에 노트북 컴퓨터 에서 키를 올바로 두드릴 수 없습니다. 어떻게 해야 합니까?** 키보드에서 입력하는 동안 무엇이 실수로 터치 패드를 건드리거나 누르지 않도록 하십시오.

## **소프트웨어 FAQ**

**1. 노트북 컴퓨터 를 켤 경우 전원 표시등은 켜지나 드라이브 활동 표시등이 켜지지 않습니다. 또한 시스템도 부팅되지 않습니다. 어떻게 해결할 수 있습니까?**

다음 제안 중 하나를 시도해볼 수 있습니다.

- 4초 동안 전원 버튼을 눌러 노트북 컴퓨터 를 강제로 종료하십시오. 전원 어댑터와 배터리 팩이 올바로 삽입되었는지 확인한 후 노트북 컴퓨터 를 켜십시오.
- 그래도 문제가 지속되면 가까운 ASUS 서비스 센터에 연락하여 지원을 받으십시오.
- **2. 화면에 다음 메시지가 표시되면 어떻게 해야 합니까? "Remove disks or other media. Press any key to restart.(디스크 또는 기타 미디어를 제거하십시오. 아무 키나 눌러 다시 시작하십시오.)"**

다음 제안 중 하나를 시도해볼 수 있습니다.

- 연결된 모든 USB 장치를 제거한 후 노트북 컴퓨터 를 다시 시작하십시오.
- 광 드라이브 안에 남겨진 광 디스크를 제거한 후 다시 시작하십시오.
- 그래도 문제가 지속되면 노트북 컴퓨터 의 메모리 저장에 문제가 있을 수 있습니다. 가까운 ASUS 서비스 센터에 연락하여 지원을 받으십시오.
- **3. 노트북 컴퓨터 가 평소보다 느리게 부팅되고 운영 체제가 지연됩니다. 어떻게 해결할 수 있습니까?** 최근에 설치하거나 운영 체제 패키지에 포함되지 않았던 애플리케이션을 삭제한 후 시스템을 다시 시작하십시오.

#### **4. 노트북 컴퓨터 가 부팅되지 않습니다. 어떻게 해결할 수 있습니까?**

다음 제안 중 하나를 시도해볼 수 있습니다.

- 노트북 컴퓨터 에 연결된 모든 USB 장치를 제거한 후 시스템을 다시 시작하십시오.
- 그래도 문제가 지속되면 가까운 ASUS 서비스 센터에 연락하여 지원을 받으십시오.

#### **5. 노트북 컴퓨터 가 대기 또는 초절전 모드에서 다시 일반 모드로 돌아오지 않는 이유가 무엇입니까?**

- 전원 버튼을 눌러 마지막 작동 상태를 다시 시작해야 합니다.
- 시스템이 배터리 전원을 완전히 소모했을 수 있습니다. 전원 어댑터를 노트북 컴퓨터 에 연결하고 전원 콘센트에 연결한 후 전원 버튼을 누르십시오.
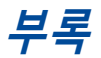

# **내장 모뎀 규격**

노트북 컴퓨터의 내장 모뎀은 JATE (일본), FCC (미국, 캐나다, 한국, 대만), and CTR21의 기준을 따릅니다. 내장 모뎀은 범 유럽 단일 단말기를 공중 전화교환망(PSTN)에 연결하기 위한 98/482/EC 결정의 승인을 받았습니다. 그러나, 각 나라에 제공되는 PSTN이 달라, 의회 승인 그 자체로는 효력이 발생하지 않으므로, 모든 PSTN에 연결하는 작업이 원할하지 않습니다.만약 문제가 발생한다면, 장치 제조업체에 문의 해주십시오.

# **규격**

1998년 8월 4일 CTR21에 언급된 EC의 결정문의 내용은 EC 정부 간행물 부서에서 출판되었으며 CTR 21 규정은 아날로그 PSTN (Public Switched Telephone Network)에 연결되는 DTMF-신호 규격을 따르는 비음성 단말 장치에 적용됩니다.

단말 장치 (음성 전화 서비스를 지원하는 단말 장치는 제외)의 아날로그 PSTN(public switched telephone networks)에 연결하기 위한 요구사항에 대한 CTR 21 (Common Technical Regulation)은 만약 통신망 주소가 제공된다면 복합 주파수 부호 신호 방식으로 사용될 수 있도록 규정해 놓았습니다.

# **네트워크 호환성에 관한 성명**

통보기관과 판매업자에 대한 제조업체의 성명서: "이 성명서는 네트워크를 지원하도록 고안된 장치와 호환되는 네트워크와 통지된 모든 네트워크와 네트워크 장치간의 상호 작동에 어려움이 있을 수 있음에 관한 내용입니다."

사용자에 대한 제조업체의 성명서: "이 성명서는 네트워크를 지원하도록 고안된 장치와 호환되는 네트워크와 통지된 모든 네트워크와 네트워크 장치간의 상호 작동에 어려움이 있을 수 있음에 관한 내용입니다. 또한 제조업체는 네트워크 호환성이 장치와 소프트웨어 전환 설정에 따라 달라짐다는 점을 명확히 알려드립니다.또한 그 장치가 다른 네트워크에서 사용되어야 한다면 판매자에게 문의 후, 사용하도록 권고해 드립니다."

지금까지 CETECOM의 통보원문은 CTR21을 사용하는 범유럽 승인서에 기재되었습니다. 결과물은 각 유럽 국가에서 규제 승인에 부합되지 않는 유럽의 첫번째 모뎀들입니다.

## **비음성 장치**

응답기와 스피커 폰 전화기는 모뎀 뿐만 아니라 팩스, 자동 다이얼, 알람 시스템에도 사용됩니다. 한쪽과 다른 한쪽을 잇는 통화 음질은 규정에 의해 통제되지만(예를 들어, 유선 전화기와 무선 전화기), 이 장치는 제외됩니다.

# **다음의 표는 CTR21 표준이 적용되는 국가입니다.**

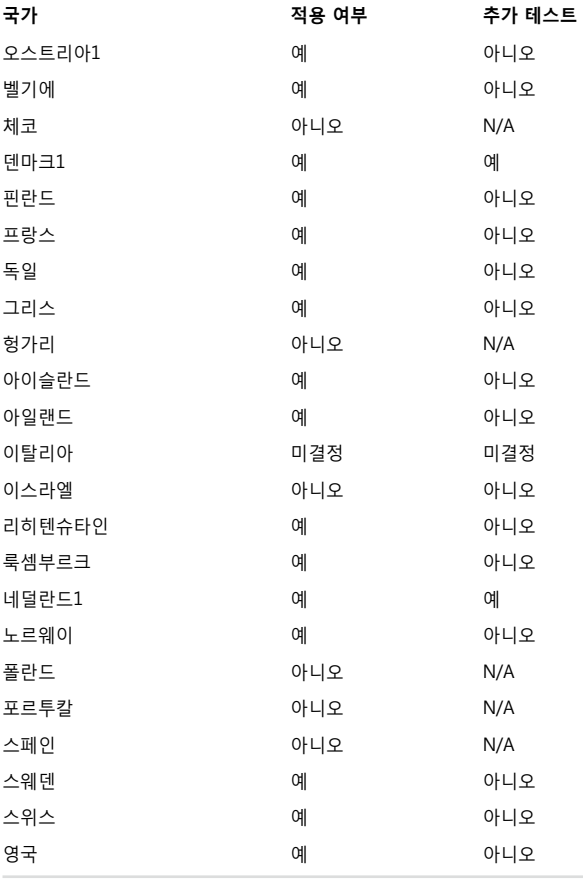

이 정보는 CETECOM에서 복사해 왔으며, 복사에 대한 책임은 없습니다. 이 내용의 최신 정보는 http://www.cetecom.de/technologies/ctr\_21.html 에서 확인이 가능합니다.

1 국가는 펄스 신호를 사용할 때만 적용됩니다. (제조업체의 사용자 설명서에 DTMF 신호만 지원한다고 명시되어 있다면 다른 추가 테스트는 필요 없습니다.)

네덜란드에서는 직렬 연결과 발신자 ID 설치를 위한 추가 테스트가 필요합니다.

\* 이 기기는 가정용 기기입니다.

# **미연방 통신 위원회 성명서**

본 장치는 FCC 규정 제 15조를 준수하며, 아래의 두 조건을 만족합니다:

- 본 기기는 해로운 장해를 일으키지 않습니다.
- 본 기기는 예기치 못한 작동을 유발하는 장해가 발생할 수 있습니다. 본 기기는 FCC 규정 제 15조에 의거하여 테스트 되었으며, B등급 디지털 장치에 대한 제한 사항을 준수합니다. 이러한 제한 사항은 주거 지역에서 장치 설치 시에 유해한 간섭을 방지하기 위한 것입니다. 본 장치는 RF(Radio Frequency) 에너지를 생성, 사용하고 방출하므로, 지시 사항에 따라 장치를 설치하지 않을 경우 전파 간섭이 발생할 수 있습니다. 장치의 전원을 껐다 켬으로써, 라디오 또는 텔레비전 수신에 대한 유해한 간섭이 발생하는지의 여부를 확인할 수 있습니다. 간섭이 발생하는 경우, 다음과 같은 방법으로 전자파 장애를 교정하는 것이 좋습니다.
- 수신 안테나의 방향을 바꾸거나 위치를 바꾸어 주십시오.
- 기기와 수신기 사이의 거리를 조정해 보십니다.
- 기기를 수신기에 연결된 콘센트가 아닌 다른 콘센트에 연결해 보십시오.
- 구매처나 경험이 풍부한 라디오/TV 기술자에게 도움을 요청하십시오.

**경고!** FCC 방출 제한 규정을 준수하고, 라디오/TV 수신 장해를 방지하기 위해 FCC 방출 제한 규정을 준수하는 전원 코드를 사용해 주십시오. 반드시 본사에서 공급하는 전원 코드를 사용해 주십시오. I/O 장치를 본 장비에 연결할 때는 반드시 차폐형 전선을 사용해 주십시오. 본사 책임자의 승인을 받지 않고 장치를 변경하거나 개조할 경우, 사용자의 기기 작동 권한이 취소될 수 있습니다.

(워싱턴 DC 소재 미연방 공보청, 국정기록 보관소, 미연방 정부 인쇄국의 연방 규정집 #47 제 15조 193. 1993년판에서 발췌했습니다.)

# **FCC RF (Radio Frequency) 노출 지침 사항**

**경고!** 승인되지 않은 어떠한 변경이나 개조는 이 장치를 사용하는 사용자의 권리를 박탈당할 수 있습니다. "제조업체는 미국에서 조절하는 특정 펌웨어에 의해 2.4GHz 대역폭에서 채널 1~11 사이로 제한되어 있음을 확인했습니다."

본 장치는 예기치 않은 환경을 위한 FCC 무선 주파수 노출 제한을 만족합니다. FCC RF 노출 지침 사항을 준수하기 위해 사용자는 특정 작동 지시 사항을 반드시 따라야 하며, 데이터 전송 중에 안테나에 직접적인 신체 접촉을 피하십시오.

#### **CE 마크 경고**

본 장치는 R&TTE 지침 1999/5/EC(2017년 RED 2014/53/EU로 대체), EMC 지침 2004/108/EC(2016년 4월 2014/30/EU로 대체), 유럽 연합 이사회에서 발행한 저전압 지침 2006/95/EC(2016년 2014/35/EU로 대체)을 준수합니다.

본 장치 판매 예정 국가 :

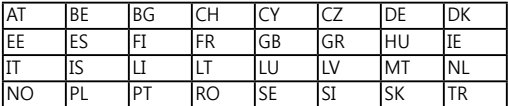

 $C \in$ 

# **도메인 별 무선 작동 채널**

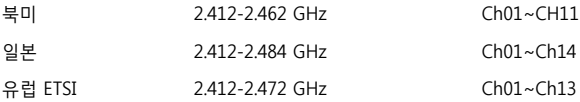

# **프랑스 제한 주파수 대역**

프랑스의 일부 지역은 제한된 주파수 대역폭을 사용합니다. 가장 엄격한 곳은 실내에서 다음과 같이 사용됩니다.

- 전체 2.4 GHz 대역 (2400MHz–2483.5MHz)에서 10mW
- 2446.5MHz~2483.5MHz에서 100mW

**참고:** 채널 10~13은 2446.6MHz~2483.5MHz에서 작동합니다.

실외의 경우에는 예외가 있습니다. 사유 재산 또는 공인의 사유 재산에서는 국방부 장관에 의해 예비 승인 절차를 얻어 사용이 가능합니다. 최대 승인 전력은 2446.5-2483.5 MHz에서 100mW입니다. 실외의 공공재산에서는 사용이 허가되지 않았습니다.

전체 2.4GHz에서 사용할 수 있는 장소의 목록은 다음과 같습니다:

- 실내 사용시 최대 승인 전력: 100mW
- 실외 사용시 최대 승인 전력: 10mW

2400~2483.5MHz의 범위에서 사용할 수 있는 장소는 실내의 경우 100mW 미만, 실외의 경우 10mW 미만의 범위로 EIRP에서 허가했습니다:

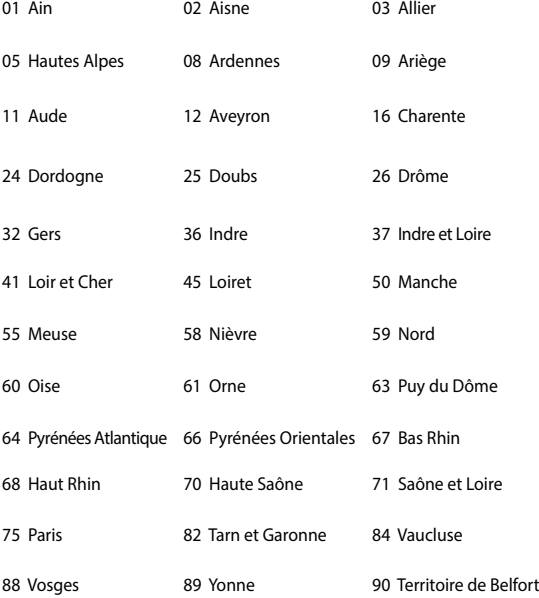

94 Val de Marne

이 요구사항은 시간이 지나면 프랑스의 더 많은 지역에서 무선 LAN 카드를 사용할 수 있도록 완화될 것입니다. ART에서 최신 정보를 확인해 주십시오. (www.arcep.fr)

**참고:** 사용자의 WLAN 카드는 10mW 이상, 100mW 미만의 전파를 방출합니다.

노트북 컴퓨터 e-매뉴얼 81

# **UL 안전 통보**

최대 200V peak, 300V peak to peak, 105V rms를 초과하지 않는 최저 작동 전압으로 원거리 통신망에 접속하거나 국가 전격 코드(NFPA 70)에 의거하여 사용, 설치되는 원격 통신(전화)에는 UL1459 규정이 요구됩니다.

노트북 컴퓨터 모뎀을 사용할 때, 발화, 전기쇼크, 신체적 상해의 위험을 줄이기 위해 항상 다음과 같은 기본 안전 수칙을 준수해야 합니다.

- 욕조, 세탁기, 부엌 싱크대, 세탁조, 습기가 많은 지하실, 수영장 등 물 가까이에서 노트북 컴퓨터를 사용하지 마십시오.
- 번개를 동반한 폭풍 시에는 노트북 컴퓨터를 사용하지 마십시오. 번개에 의한 전기쇼크의 위험이 발생할 수 있습니다.
- 가스가 새는 곳에서 노트북 컴퓨터를 사용하지 마십시오.

제품에 전원으로 사용되는 제 1(충전 불가능), 제 2(충전 가능) 리튬 배터리에는 UR1642 규정이 요구 됩니다. 이 배터리들은 화학 반응에 의해 화학 에너지를 전기 에너지로 바꿀 수 있는 직렬 연결이나 병렬 연결, 혹은 복합으로 연결된 단일 전기 화학 셀이나 두 개 이상의 셀로 이루어져 있습니다.

- 폭발의 위험이 있으므로 노트북 컴퓨터의 배터리 팩을 불에 넣지 마십시오. 불 또는 폭발로 인해 신체에 상해를 입지 않도록 배터리 폐기 방법을 지역 관할 사무소에 문의해 주십시오.
- 화재 또는 폭발로 인한 신체로의 상해를 피하기 위해 다른 장치의 전원 어댑터 또는 배터리를 본 노트북에서 사용하지 마십시오. 제조업체나 인증된 대리점이 공급한 UL 인증 전원 어댑터 또는 배터리만을 사용해 주십시오.

# **안전 전력 요구 사양**

최대 6A의 전류, 3Kg 이상 무게의 제품은 다음과 동등하거나 상위 사양의 승인된 전원 코드를 사용해야 합니다: H05VV-F, 3G, 0.75mm² 또는, H05VV-F, 2G, 0.75mm<sup>2</sup>.

# **TV 튜너 공지**

CATV 시스템 설치자를 위한 참고 사항—이 사항은 CATV의 시스템 설치자가 올바른 접지 및 동축 케이블 실드는 건물로 들어가는 케이블 인입 지점에 가능한 한 가까이 접지되어야 함을 지정하는 NEC(National Electric Code)의 820-93 조항에 대해 유의하도록 하기 위한 목적으로 제공되었습니다.

#### **REACH**

REACH (Registration, Evaluation, Authorisation, and Restriction of Chemicals) 규정에 따라 ASUS REACH 웹사이트 http://csr.asus.com/english/ REACH.htm에 제품이 포함하고 있는 화학 물질을 게시했습니다.

# **Macrovision 사의 제품 공지**

본 제품에는 미국 특허권과 지적재산권의 청구에 의해 보호되는 저작권 보호 기술이 적용되어 있으며, Macrovision사 및 기타 저작권 소유권자의 소유입니다. 본 저작권 보호 기술은 Macrovision사의 승인 없이는 사용될 수 없으며, Macrovision사의 별도의 승인이 없는 경우 일반 가정이나 제한된 장소에서만 사용될 수 있습니다. 제품을 변형시키거나 분해하지 마십시오.

# **청력 손상 예방**

가능한 청력 손상을 예방하려면 높은 볼륨으로 장시간 청취하지 마십시오.

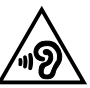

# **북유럽 국가 경고 사항 (리튬 이온 배터리)**

CAUTION! Danger of explosion if battery is incorrectly replaced. Replace only with the same or equivalent type recommended by the manufacturer. Dispose of used batteries according to the manufacturer's instructions. (영어)

ATTENZIONE! Rischio di esplosione della batteria se sostituita in modo errato. Sostituire la batteria con un una di tipo uguale o equivalente consigliata dalla fabbrica. Non disperdere le batterie nell'ambiente. (이탈리아어)

VORSICHT! Explosionsgefahr bei unsachgemäßen Austausch der Batterie. Ersatz nur durch denselben oder einem vom Hersteller empfohlenem ähnlichen Typ. Entsorgung gebrauchter Batterien nach Angaben des Herstellers. (독일어)

ADVARSELI! Lithiumbatteri - Eksplosionsfare ved fejlagtig håndtering. Udskiftning må kun ske med batteri af samme fabrikat og type. Levér det brugte batteri tilbage til leverandøren. (덴마크어)

VARNING! Explosionsfara vid felaktigt batteribyte. Använd samma batterityp eller en ekvivalent typ som rekommenderas av apparattillverkaren. Kassera använt batteri enligt fabrikantens instruktion. (스웨덴어)

VAROITUS! Paristo voi räjähtää, jos se on virheellisesti asennettu. Vaihda paristo ainoastaan laitevalmistajan sousittelemaan tyyppiin. Hävitä käytetty paristo valmistagan ohjeiden mukaisesti. (핀란드어)

ATTENTION! Il y a danger d'explosion s'il y a remplacement incorrect de la batterie. Remplacer uniquement avec une batterie du mêre type ou d'un type équivalent recommandé par le constructeur. Mettre au rebut les batteries usagées conformément aux instructions du fabricant. (프랑스어)

ADVARSEL! Eksplosjonsfare ved feilaktig skifte av batteri. Benytt samme batteritype eller en tilsvarende type anbefalt av apparatfabrikanten. Brukte batterier kasseres i henhold til fabrikantens instruksjoner. (노르웨이어)

標準品以外の使用は、危険の元になります。交換品を使用する場合、製造者 に指定されるものを使って下さい。製造者の指示に従って処理して下さい。 (일본어)

ВНИМАНИЕ! При замене аккумулятора на аккумулятор иного типа возможно его возгорание. Утилизируйте аккумулятор в соответствии с инструкциями производителя. (러시아어)

### **옵티컬 드라이브 안전 정보**

#### **레이저 안전 정보**

#### **CD-ROM 드라이브 안전 경고**

#### **클래스 1 레이저 제품**

**경고!** 광드라이브의 레이저에 노출되지 않으려면 광드라이브를 직접 분해하거나 수리하려고 시도하지 마십시오. 안전을 위해 전문 기술자에게 연락하여 도움을 요청하십시오.

#### **서비스 경고 라벨**

**경고!** 트레이를 열면 비가시 레이저 복사 에너지가 방출되오니 빔을 응시하거나 옵티컬 장치를 직접 바라보지 마십시오.

#### **CDRH 규정**

미국 식품 의약청 산하 의료기기 및 방사선 보건 센터(CDRH)는 1976년 8월 2일 레이저 제품에 대한 규정을 시행하였습니다. 이 규정은 1976년 8월 1일 이후 제조된 레이저 제품에 적용되며, 미국에서 판매되는 모든 제품에 대해 의무적으로 적용됩니다.

> **경고!** 레이저 제품의 설치 설명서 또는 본 설명서에 기재되지 않은 지시에 따라 제어 또는 조절한 경우 해로운 방사선의 노출이 발생할 수 있습니다.

# **코팅 주의사항**

**중요 사항!** 절연을 통해 전기 안전을 유지하려면, IO 포트가 있는 면을 제외하고 노트북 컴퓨터의 본체를 코팅 처리하여 절연해야 합니다.

# **CTR 21 승인 (내장형 모뎀 장착 노트북 컴퓨터)**

#### **덴마크어**

»Udstvret er i henhold til Rådets beslutning 98/482/EF EU-godkendt til at blive opkoblet på de offentlige telefonnet som enkeltforbundet terminal. På grund af forskelle mellem de offentlige telefonnet i de forskellige lande giver godkendelsen dog ikke i sig selv ubetinget garanti for, at udstyret kan fungere korrekt på samtlige nettermineringspunkter på de offentlige telefonnet.

I tilfælde af problemer bør De i første omgang henvende Dem til leverandøren af udstyret.«

#### **네덜란드어**

"Dit apparaat is goedgekeurd volgens Beschikking 98/482/EG van de Raad voor de pan-Europese aansluiting van enkelvoudige eindapparatuur op het openbare geschakelde telefoonnetwerk (PSTN). Gezien de verschillen tussen de individuele PSTN's in de verschillende landen, biedt deze goedkeuring op zichzelf geen onvoorwaardelijke garantie voor een succesvolle werking op elk PSTN-netwerkaansluitpunt.

Neem bij problemen in eerste instantie contact op met de leverancier van het apparaat.".

#### **영어**

The equipment has been approved in accordance with Council Decision 98/482/EC for pan-European single terminal connection to the public switched telephone network (PSTN). However, due to differences between the individual PSTNs provided in different countries, the approval does not, of itself, give an unconditional assurance of successful operation on every PSTN network termination point.

In the event of problems, you should contact your equipment supplier in the first instance.'

#### **핀란드어**

"Tämä laite on hyväksytty neuvoston päätöksen 98/482/EY mukaisesti liitettäväksi yksittäisenä laitteena yleiseen kytkentäiseen puhelinverkkoon (PSTN) EU:n jäsenvaltioissa. Eri maiden yleisten kytkentäisten puhelinverkkojen välillä on kuitenkin eroja, joten hyväksyntä ei sellaisenaan takaa häiriötöntä toimintaa kaikkien yleisten kytkentäisten puhelinverkkojen liityntäpisteissä.

Ongelmien ilmetessä ottakaa viipymättä yhteyttä laitteen toimittajaan."

#### **프랑스어**

«Cet équipement a reçu l'agrément, conformément à la décision 98/482/CE du Conseil, concernant la connexion paneuropéenne de terminal unique aux réseaux téléphoniques publics commutés (RTPC). Toutefois, comme il existe des différences d'un pays à l'autre entre les RTPC, l'agrément en soi ne constitue pas une garantie absolue de fonctionnement optimal à chaque point de terminaison du réseau RTPC

En cas de problème, vous devez contacter en premier lieu votre fournisseur.»

#### **독일어**

"Dieses Gerät wurde gemäß der Entscheidung 98/482/EG des Rates europaweit zur Anschaltung als einzelne Endeinrichtung an das öffentliche Fernsprechnetz zugelassen. Aufgrund der zwischen den öffentlichen Fernsprechnetzen verschiedener Staaten bestehenden Unterschiede stellt diese Zulassung an sich jedoch keine unbedingte Gewähr für einen erfolgreichen Betrieb des Geräts an jedem Netzabschlußpunkt dar.

Falls beim Betrieb Probleme auftreten, sollten Sie sich zunächst an ihren Fachhändler wenden."

#### **그리스어**

«Ο εξοπλισμός έχει εγκοιθεί για πανευρωπαϊκή σύνδεση μεμονωμέρη τερματικού με το δημόσιο τηλεφώνικό δίκτυο μεταγωγής (PSTN), σύμφωνα με την απόφαση 98/482/ΕΚ του Συμβουλίου· ωστόσο, επειδή υπάρχουν διαφορές μεταξύ των επιμέρους PSTN που παρέχονται σε διάφορες χώρες, η έγκριση δεν παρέγει αφ' εαυτής ανεπιφύλακτη εξασφάλιση επιτυχούς λειτουργίας σε κάθε σημείο απόληξης του δικτύου PSTN.

Εάν ανακύψουν προβλήματα, θα πρέπει κατ' αρχάς να απευθύνεστε στον προμηθευτή του εξοπλισμού  $\sigma\alpha\zeta.$ 

#### **이탈리아어**

«La presente apparecchiatura terminale è stata approvata in conformità della decisione 98/482/CE del Consiglio per la connessione paneuropea come terminale singolo ad una rete analogica PSTN. A causa delle differenze tra le reti dei differenti paesi, l'approvazione non garantisce però di per sé il funzionamento corretto in tutti i punti di terminazione di rete PSTN.

In caso di problemi contattare in primo luogo il fornitore del prodotto.»

#### **포르투칼어**

«Este equipamento foi aprovado para ligação pan-europeia de um único terminal à rede telefónica pública comutada (RTPC) nos termos da Decisão 98/482/CE. No entanto, devido às diferencas existentes entre as RTPC dos diversos países, a aprovação não garante incondicionalmente, por si só, um funcionamento correcto em todos os pontos terminais da rede da RTPC.

Em caso de problemas, deve entrar-se em contacto, em primeiro lugar, com o fornecedor do equipamento.»

#### **스페인어**

«Este equipo ha sido homologado de conformidad con la Decisión 98/482/CE del Consejo para la conexión paneuropea de un terminal simple a la red telefónica pública conmutada (RTPC). No obstante, a la vista de las diferencias que existen entre las RTPC que se ofrecen en diferentes países, la homologación no constituye por sí sola una garantía incondicional de funcionamiento satisfactorio en todos los puntos de terminación de la red de una RTPC.

En caso de surgir algún problema, procede ponerse en contacto en primer lugar con el proveedor del equipo.».

#### **스웨덴어**

"Utrustningen har godkänts i enlighet med rådets beslut 98/482/EG för alleuropeisk anslutning som enskild terminal till det allmänt tillgängliga kopplade telenätet (PSTN). På grund av de skillnader som finns mellan telenätet i olika länder utgör godkännandet emellertid inte i sig självt en absolut garanti för att utrustningen kommer att fungera tillfredsställande vid varie telenätsanslutningspunkt.

Om problem uppstår bör ni i första hand kontakta leverantören av utrustningen."

# **ENERGY STAR 준수 제품**

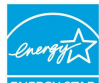

ENERGY STAR는 미국 환경보호국과 미국 에너지부의 합동 프로그램으로서, 에너지 효율 제품 및 실천을 통해 비용을 절감하고 환경을 보호하는 데 도움을 줍니다.

ENERGY STAR 로고가 표시된 모든 ASUS 제품은 ENERGY STAR 표준을 준수하고, 기본으로 전원 관리 기능을 사용할 수 있습니다. 사용자가 10 내지 30분 동안 사용하지 않을 경우, 모니터와 컴퓨터가 절전 모드로 자동 전환됩니다. 컴퓨터의 절전 모드를 해제하기 위해 마우스를 클릭하거나 키보드의 아무 키를 누르십시오. 전원 관리와 이에 의한 환경 상 이점에 대한 자세한 내용은 http://www.energystar.gov/ powermanagement를 참조하십시오. 또한 ENERGY STAR 합동 프로그램에 대한 자세한 내용은 http://www.energystar.gov를 참조하십시오.

**참고:** Energy Star는 Freedos와 Linux 기반 제품은 지원하지 않습니다.

# **글로벌 환경 법규 적합성 및 성명**

ASUS는 그린 설계의 이념에 따라 제품을 설계 및 제조하고 있으며, ASUS 제품 수명 주기의 각 단계가 글로벌 환경 법규를 따르고 있음을 확신합니다. ASUS는 또한 법규의 요구에 근거하여 관련 정보를 발표하고 있습니다.

ASUS가 준수하는 아래 법규 조건에 관계된 정보는 [http://csr.asus.com/](http://csr.asus.com/english/Compliance.htm) [english/Compliance.htm를](http://csr.asus.com/english/Compliance.htm) 확인해 주십시오.

**Japan JIS-C-0950 Material Declarations**

**EU REACH SVHC**

**Korea RoHS**

# **ASUS 재활용/수거 서비스**

ASUS는 환경 보호 대책의 일환으로 재활용 및 수거 프로그램을 진행하고 있습니다. 이를 통해 본사의 고객분들께서 책임감있게 제품, 배터리, 기타 부품은 물론 포장 재료에 이르기까지 재활용을 할 수 있는 솔루션을 제공할 수 있을 거라 믿습니다. 각 지역에 따른 자세한 재활용 정보는 [http://csr.asus.com/english/Takeback.htm에](http://csr.asus.com/english/Takeback.htm)서 확인하실 수 있습니다.

# **간이 EU 적합성 선언**

이에 ASUSTek Computer Inc. 는 이 장치가 필수적인 요구사항 및 지침 1999/5/EC 의 기타 관련 조항을 준수함을 선언합니다 . EU 적합성 선언 전문은 https://www.asus.com/support/ 에서 볼 수 있습니다 .

이 장치는 아래 표에 열거된 국가에서 사용할 수 있습니다.

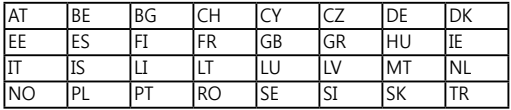

# CEO

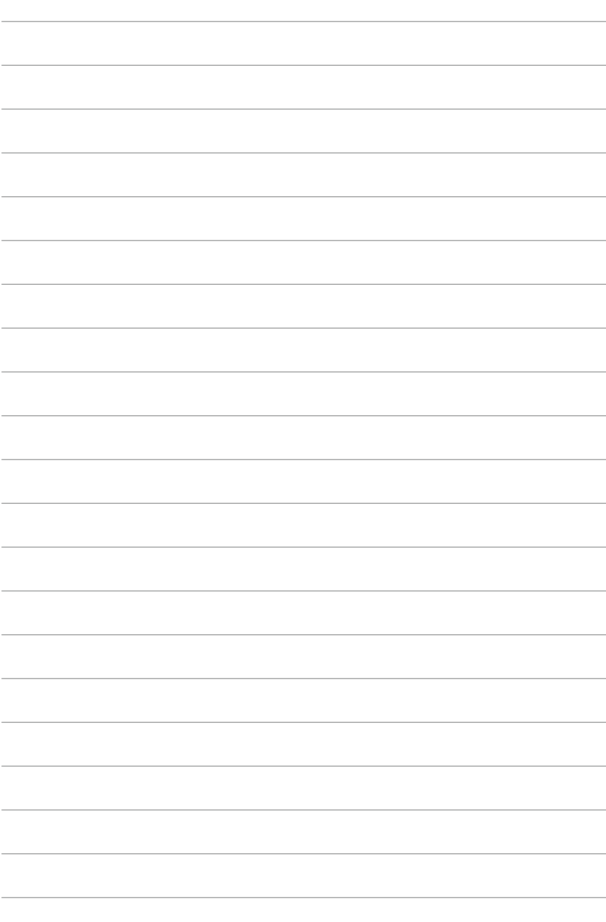